# МИНИСТЕРСТВО ОБРАЗОВАНИЯ РЕСПУБЛИКИ БЕЛАРУСЬ Белорусский национальный технический университет Кафедра «Горные работы»

# ГЕОМЕТРИЗАЦИЯ НЕДР В ПРОГРАММНОМ КОМПЛЕКСЕ **МАЙНФРЭЙМ**

Практикум

Учебно-методическое пособие для студентов специальности 1-51 02 01 «Разработка месторождений полезных ископаемых»

*Электронный учебный материал*

Минск БНТУ 2020

Составители: д-р техн. наук, профессор С.Г. Оника ассистент Т.С. Астапенко

Рецензент: д-р техн. наук, профессор Н.И. Березовский

Учебное пособие содержит одиннадцать упражнений, целью которых является ознакомить студентов с объектами горной технологии, научить работать с ними и проводить обработку результатов. Учебное пособие может быть использовано для самостоятельной работы студентами дневного отделения специальности, изучающих дисциплину «Геометрия недр».

Белорусский национальный технический университет пр-т Независимости 65, г. Минск, Республика Беларусь Регистрационный № БНТУ/ФГДЭ58 – 105.2020

# **Содержание**

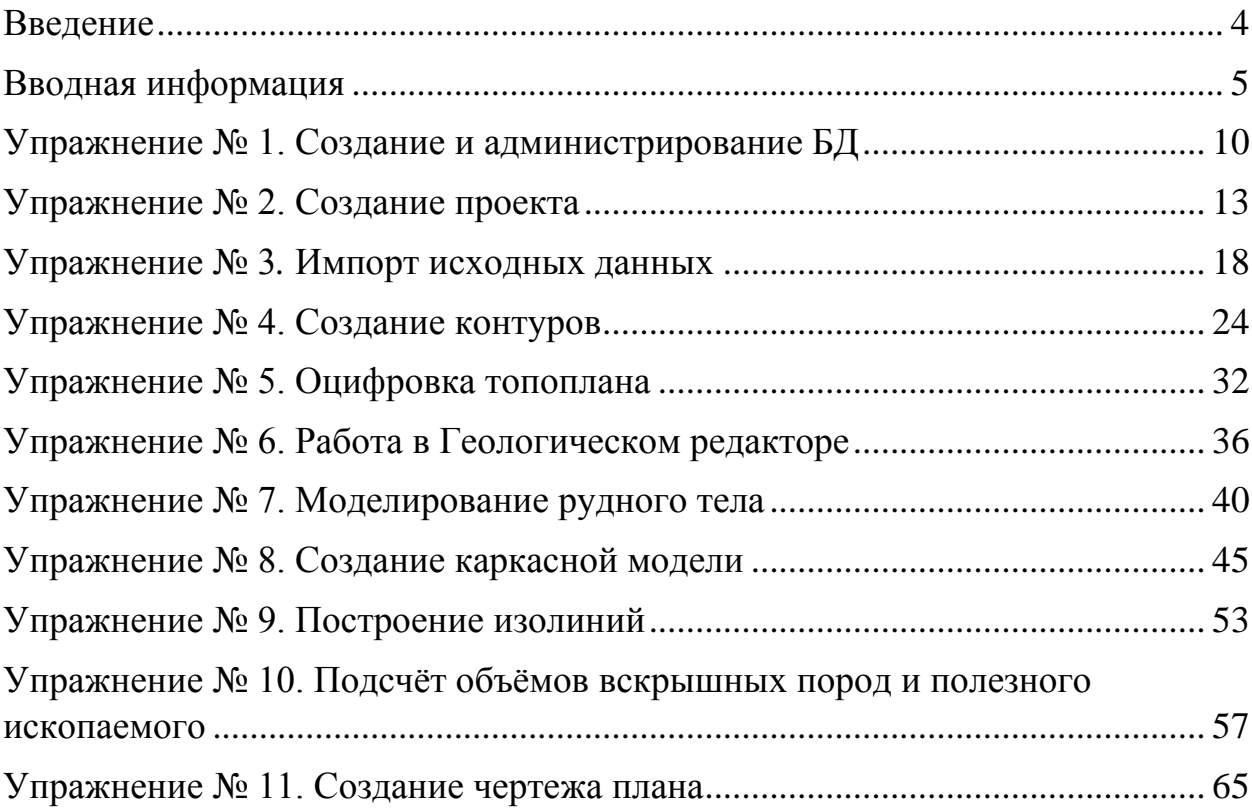

#### **Введение**

<span id="page-3-0"></span>Изучение основ автоматизированных систем вносит необходимый вклад в подготовку инженеров-горняков широкого профиля, владеющих современными техническими средствами и информационными технологиями проектных работ, а также современными принципами и методами проектирования.

Программный комплекс Майнфрэйм представляет собой многооконный графический редактор, предназначенный для моделирования объектов горной технологии и решения на этой основе широкого круга геологических, маркшейдерских и технологических задач, встречающихся в практике работы горнодобывающих предприятий, научных и проектных организаций. Для решения этих задач система содержит обширный набор инструментов, позволяющих работать с трехмерными моделями (векторными, каркасными, блочными): геологических проб; рудных тел и пластов; маркшейдерских точек; горных выработок; выемочных единиц; естественных и технологических поверхностей, включая карьеры и отвалы; объектов инфраструктуры.

При работе с моделями объектов горной технологии система использует две основные базы данных: геологическую и технологическую. Работа с базами данных может осуществляться как в однопользовательском, так и многопользовательском режиме.

Данный практикум рассчитан на определенный уровень подготовки студентов по учебной дисциплине «Геометрия недр».

Практические упражнения представляют определенный технологический цикл проектирования и выполняются в заданной последовательности, так как решения, полученные на предыдущем этапе проектирования, являются исходными данными для его продолжения.

Практикум включает основные теоретические положения, порядок выполнения ряда заданий, которые способствуют усвоению материалов, изложенных в курсах лекций.

### **Вводная информация**

### **Описание функций программы**

<span id="page-4-0"></span>GEOTECH-3D входит в состав системы автоматизированного проектирования, планирования и сопровождения горных работ (Горного интегрированного пакета) MINEFRAME и представляет собой многооконный графический редактор, предназначенный для моделирования объектов горной технологии и решения на этой основе широкого круга геологических, маркшейдерских и технологических задач, встречающихся в практике работы горнодобывающих предприятий, научных и проектных организаций. Для решения этих задач GEOTECH-3D содержит обширный набор инструментов, позволяющих работать с трехмерными моделями (векторными, каркасными, блочными): геологических проб; рудных тел и пластов; маркшейдерских точек; горных выработок; выемочных единиц; естественных и технологических поверхностей, включая карьеры и отвалы; складов (штабелей) и развалов горной массы; объектов инфраструктуры.

Операционная среда функционирования GEOTECH-3D – Windows. При работе с моделями объектов горной технологии GEOTECH-3D использует две основные базы данных (БД): Геологическую и Технологическую. В качестве типового решения для работы с БД используется сервер БД Firebird, что обеспечивает сетевой режим работы системы с минимальными издержками на его организацию. Работа с БД может осуществляться как в однопользовательском, так и многопользовательском режиме. Для администрирования работы удаленной БД (многопользовательский режим) используется утилита GEOUSERS, входящая в состав MINEFRAME.

**Геологическая БД** используется для хранения данных по скважинному и бороздовому опробованию. Для ее формирования используется редактор GEOTOOLS, входящий в состав MINEFRAME. Данные по опробованию в виде связанных таблиц параметров скважин (выработок), проб, компонентов (характеристик) полезного ископаемого и инклинометрии используются для формирования модели геологоразведочной сети и решения на этой основе задач по созданию моделей рудных тел (пластов), геостатистическому исследованию месторождений, подсчету запасов полезного ископаемого, объемных и качественных показателей выемочных единиц.

**Технологическая БД** используется для хранения моделей объектов горной технологии, созданных как непосредственно инструментальными средствами GEOTECH-3D, так и импортированных из других систем. Каждая модель объекта содержит информацию о своей геометрии, составе, свойствах и местоположении в границах моделируемой области пространства, форме отображения (отображается полностью, отображается контур ее разреза, не отображается) для каждого из пользователей, а также состоянии

(редактируется в данный момент или нет). Это позволяет, с одной стороны, накладывая на БД пространственный фильтр, делать выборку моделей объектов только для локальной области, и, с другой стороны, используя индивидуальные настройки пользователей, обеспечить одновременную работу с одними и теми же моделями объектов разных специалистов.

Все объекты Технологической БД объединены в группы (геология, выработки, выемочные единицы, конструктивные элементы, маркшейдерские точки, поверхности), которые относятся к тому или иному проекту. Группы, в свою очередь, могут содержать подгруппы, степень вложенности которых не ограничена. Подобная форма представления моделей в виде «дерева» позволяет достаточно просто управлять проектами, содержащими десятки тысяч объектов.

Для работы с моделями объектов, содержащимися в БД, GEOTECH-3D предоставляет инструментальные средства:

• создания и открытия проекта;

• управления моделями объектов, включая их загрузку из БД и сохранения в ней;

- визуализации моделей объектов;
- создания и изменения моделей объектов;
- экспорта и импорта графической информации;
- решения задач горной технологии.

Используя трехмерные модели объектов, GEOTECH-3D обеспечивает автоматизацию решения основных геологических, маркшейдерских и технологических задач, встречающихся в практике горного дела. Среди них:

### **Геология**

1. Пополнение и редактирование БД опробования месторождения.

2. Визуализация данных опробования в трехмерном пространстве, на вертикальных разрезах и планах.

3. Автоматизированное формирование каркасных моделей пластообразных тел по рудным интервалам.

4. Построение векторных, каркасных и блочных моделей геологических образований, включая рудные тела и пласты.

5. Подсчет объемных и качественных показателей выемочных единиц.

6. Создание модели разведочных линий.

7. Построение геологических разрезов с отображением на них контактов рудных тел, разведочных скважин и картины распределения содержания полезного ископаемого.

8. Построение изолиний содержания полезного ископаемого и остаточной мощности рудных тел.

9. Вывод на печать геологических разрезов.

### **Маркшейдерия**

1. Пополнение и редактирование БД маркшейдерских точек, включая импорт данных тахеометрической съемки.

2. Визуализация маркшейдерских точек в трехмерном пространстве, на вертикальных разрезах и планах.

3. Определение координат точки методом прямой и обратной засечек.

4. Расчет и уравнивание теодолитных ходов, решение прямой и обратной геодезической задачи.

5. Создание моделей подземных горных выработок, в том числе и на основе графических данных маркшейдерских планшетов.

6. Корректировка моделей подземных горных выработок в режиме их проходки по результатам домеров.

7. Корректировка формы сечений подземных горных выработок по результатам детальной съемки, установление за различными участками выработок признака того или иного типа крепления.

8. Определение объемов и длины проходки за любой календарный период, как для отдельных выработок, так и для их списка.

9. Построение векторных и каркасных моделей естественных и технологических поверхностей по данным маркшейдерской съемки, включая модель карьера, штабелей, складов и развалов горной массы.

10. Вывод на печать разрезов с отображением маркшейдерских объектов в стандарте горной графики.

### **Технология**

1. Построение векторных и каркасных моделей объектов горной технологии, включая проектные модели карьеров, естественных и технологических поверхностей, складов (штабелей) горной массы, отвалов, подземных горных выработок, конструктивных элементов и узлов системы разработки, выемочных единиц.

2. Визуализация объектов горной технологии в трехмерном пространстве, на планах и вертикальных разрезах.

3. Подготовка чертежей по планам и разрезам и их экспорт в конструкторские редакторы, включая AutoCAD.

4. Импорт и экспорт графической информации о технологических объектах в DXF-формате.

Позволяют решать задачи, как для открытых, так и для подземных горных работ:

### **Описание элементов интерфейса**

Графический интерфейс (рис.1) предназначен для реализации различных режимов работы и включает в себя следующие составные элементы: главное меню, стандартные инструменты, координатор, панели рабочих инструментов, менеджер объектов, история команд, статусная строка, командная строка, рабочая область, поле привязки, поле масштаба, информационная панель.

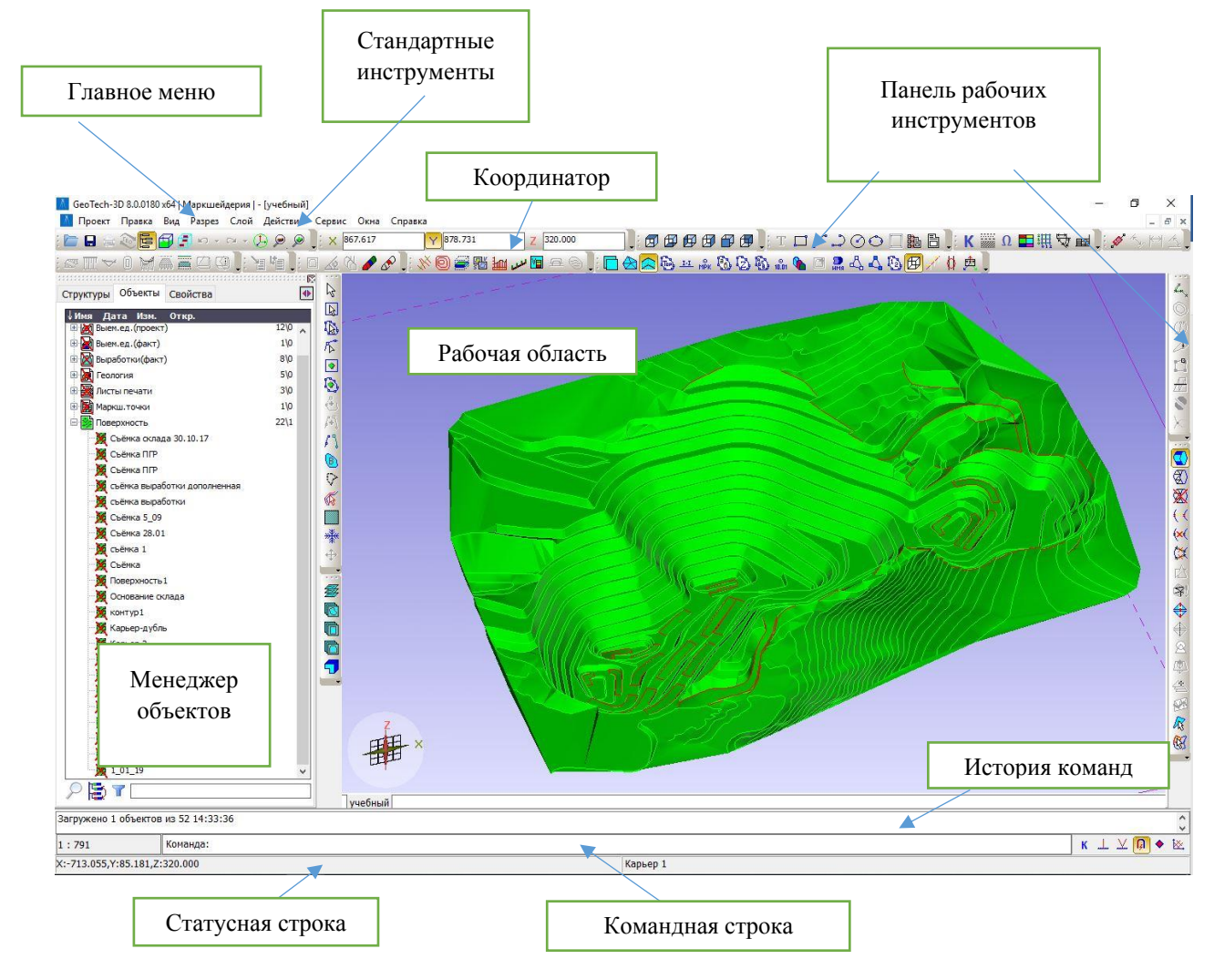

**Рис. 1 – Графический интерфейс**

Главное меню – обеспечивает доступ к общим функциям системы.

Контекстное меню вызывается щелчком правой клавиши мыши (ПКМ) на одном из элементов интерфейса (на элементах панели управления) и обеспечивает доступ к дополнительным (либо специфическим) настройкам и функциям данного элемента.

На панели стандартных инструментов размещены кнопки, инициирующие включение режимов и выполнение команд общесистемного характера: открыть, сохранить, повернуть, увеличить, уменьшить.

Координатор выполняет несколько функций:

• Отображает координаты текущей точки. Координаты могут быть рудничными, геодезическими или географическими. Переключение осуществляется с помощью команды **Вид/Система координат** Главного меню.

• Изменяет координаты выбранного объекта или его выделенных точек (при активной команде **Переместить**).

• Сигнализирует об определенной ориентации в моделируемой области рабочей плоскости (нажатое состояние кнопок X, Y или Z означает, что все операции по редактированию точек осуществляются на плоскости, перпендикулярной соответствующей оси), точка привязки которой имеет координаты, указанные в полях X, Y, Z Координатора.

• Переход к полям X, Y, Z Координатора осуществляется с помощью курсора и ЛКМ. Последующие нажатия клавиши Tab приводят к перемещению фокуса ввода по полям X, Y, Z.

Кнопки, расположенные на рабочих панелях, являются инструментами для создания моделей объектов горной технологии и работы с ними в режиме решения задач горной технологии. Создание панелей и размещение на них кнопок осуществляется с помощью диалогового окна, вызываемого командой Главного меню **Сервис/Настройки/Инструменты**. Кнопки не привязаны жестко к панелям и могут быть расположены на любой из них или одновременно на нескольких.

# **Упражнение № 1. Создание и администрирование БД**

<span id="page-9-0"></span>**Цель упражнения**: ознакомление с технологией создания баз данных в утилите обслуживания баз данных **Geousers**.

### **Теоретические сведения:**

Для своего функционирования информационная система требует создания в памяти компьютера динамически обновляемой модели внешнего мира с использованием единого хранилища – базы данных.

**База данных (database)** – это любая совокупность данных; файл, состоящий из некоторого числа записей или таблиц, каждая из которых формируется из полей или столбцов определенного типа, вместе с набором операций поиска, сортировки, рекомбинаций и других.

**Система управления базами данных** – это совокупность языковых и программных средств, которая осуществляет доступ к данным, позволяет их создавать, менять и удалять, обеспечивает безопасность данных и т.д. В общем СУБД – это система, позволяющая создавать базы данных и манипулировать сведениями из них. А осуществляет этот доступ к данным СУБД посредством специального языка – SQL.

**SQL** – язык структурированных запросов, основной задачей которого является предоставление простого способа считывания и записи информации в базе данных.

Итак, простейшая схема работы с базой данных выглядит примерно так:

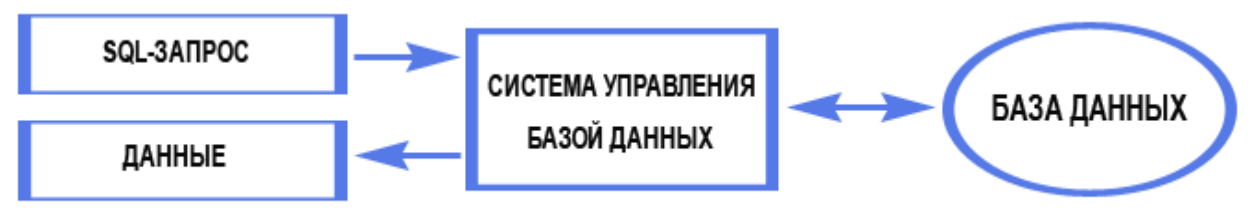

По характеру использования СУБД делят на однопользовательские (предназначенные для создания и использования БД на персональном компьютере) и многопользовательские (предназначенные для работы с единой БД нескольких компьютеров, объединенных в локальные сети). Вообще деление по характеру использования можно представить следующей схемой:

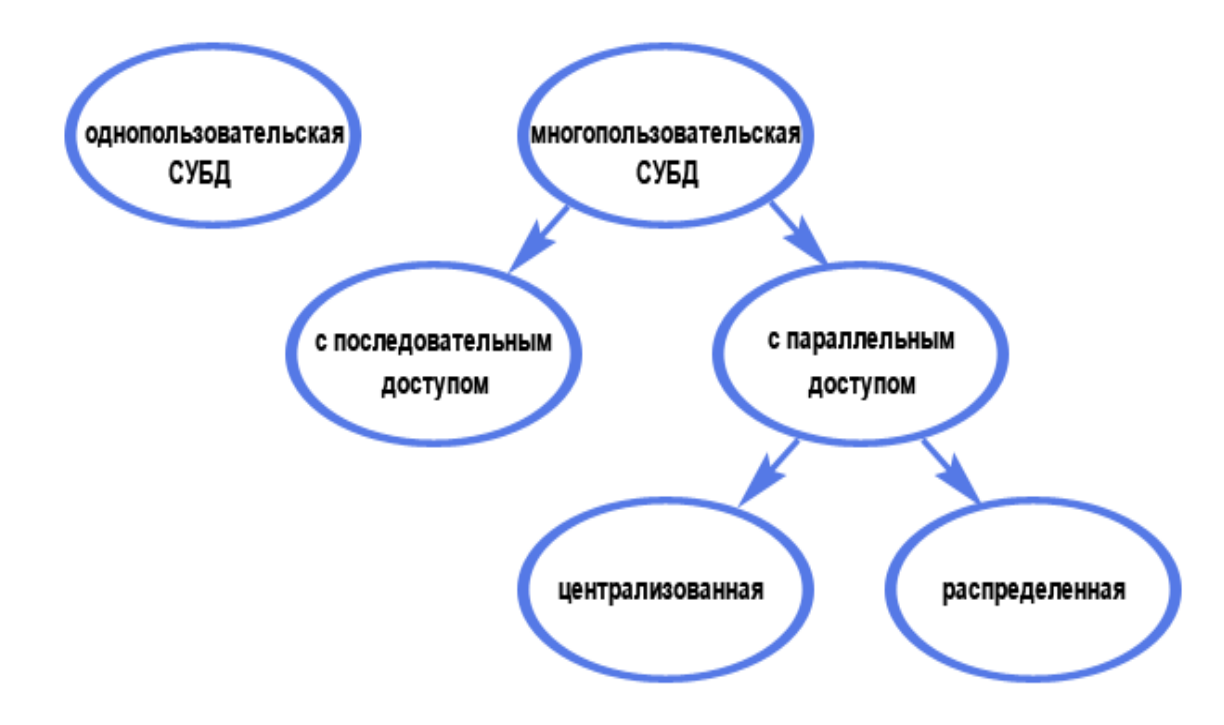

В программе МАЙНФРЭЙМ при работе с моделями объектов горной технологии используют две основные базы данных (БД): Геологическую и Технологическую. В качестве типового решения для работы с БД используется сервер БД Firebird. Работа с БД может осуществляться как в однопользовательском, так и в многопользовательском режиме.

**Геологическая БД** используется для хранения данных по скважинному и бороздовому опробованию. Для ее формирования используется Геологический редактор, входящий в состав МАЙНФРЭЙМ. Данные по опробованию в виде связанных таблиц параметров скважин (выработок), проб, компонентов (характеристик) полезного ископаемого и инклинометрии используются для формирования модели геологоразведочной сети и решения на этой основе задач по созданию моделей рудных тел (пластов), геостатистическому исследованию месторождений, подсчету запасов полезного ископаемого, объемных и качественных показателей выемочных единиц.

**Технологическая БД** используется для хранения моделей объектов горной технологии, созданных как непосредственно инструментальными средствами систем МАЙНФРЭЙМ, так и импортированных из других систем. Каждая модель объекта содержит информацию о своей геометрии, составе, свойствах и местоположении в границах моделируемой области пространства, форме отображения (видим, видим только на разрезе, не видим) для каждого из пользователей, а также состоянии – редактируется в данный момент или нет.

# **Ход работы:**

1. Запустите с Рабочего стола Утилиту обслуживания БД.

- *По умолчанию администратору сервера с именем sysdba назначен пароль masterkey.*
- *Главное меню Базы Данных позволяет выполнять операции с базами данных:*
- *Добавить БД – позволяет подключить БД для проведения операций с ней.*
- *Архивация – позволяет создать резервную копию данных.*
- *Восстановление – восстанавливает БД из резервной копии.*

2. Вызовите команды из главного меню **База данных/Создать**. Задайте имя БД – *Пример*, в строке **Файлы базы данных** укажите путь физического хранения создаваемой БД и введите в строку пароль *masterkey*.

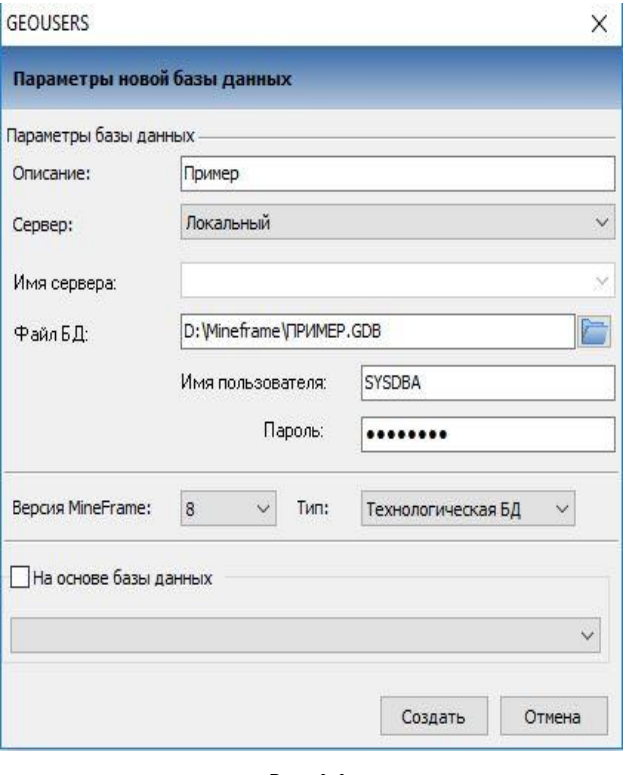

**Рис. 1.1**

- 3. Выберите версию MineFrame 8 и укажите тип **Технологическая**.
- 4. Нажмите кнопку **Создать**.
- 5. Закройте протокол, не сохраняя.
- 6. После создания БД закройте утилиту.

### **Контрольные вопросы.**

- 1. Что такое база данных?
- 2. Какие базы данных используются для работы с моделями объектов горной технологии?
- 3. Какие основные принципы создания базы данных?
- 4. Создать геологическую базу данных, имя *Скважины*.

### **Упражнение № 2. Создание проекта**

<span id="page-12-0"></span>**Цель упражнения**: освоение технологии создания проектов в системе МАЙНФРЭЙМ.

**Теоретические сведения**: под **проектом** в системе МАЙНФРЭЙМ понимают набор моделей объектов, объединенных в группы (подгруппы) и размещенных в области моделирования.

 *Область моделирования – прямоугольная трехмерная область моделируемого пространства, в границах которого осуществляется работа с моделями объектов горной технологии (рис. 2.1).*

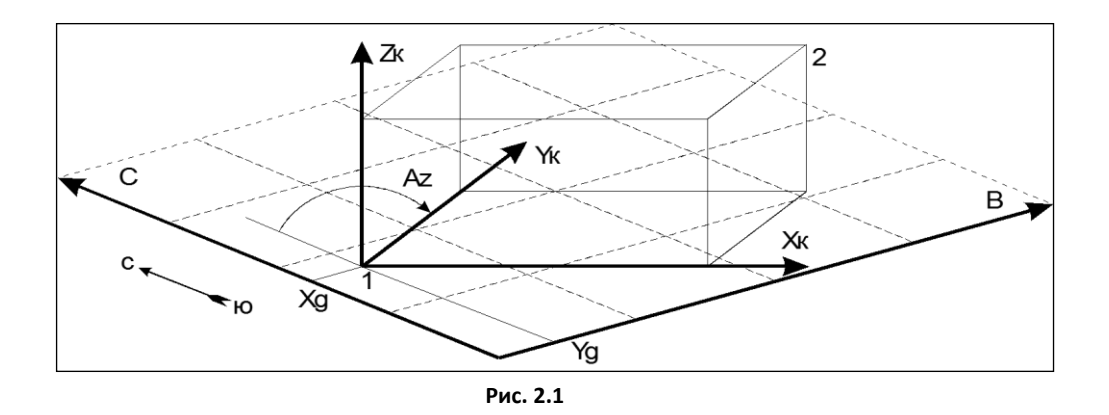

**1 – точка геодезической привязки; 2 – границы прямоугольной области моделирования; Xк, Yк, Zк – оси области моделирования (Xк рекомендуется ориентировать в направлении простирания рудного тела, пласта); Az – азимут месторождения; Xg, Yg – геодезические координаты точки привязки.**

Проект содержит следующие параметры:

- размер области моделирования;
- привязку к геодезической и географической системам координат;
- настройку координатных сеток и прочее.

Для создания проекта используется команда Главного меню **Проект/Создать** или сочетание клавиш **<Ctrl+N>**, в результате выполнения которой появляется диалоговое окно Управление проектами (рис. 2.2).

В левой части окна располагаются следующие элементы управления:

*Проекты* – список существующих в БД проектов. Выбрать конкретный проект можно с помощью курсора или клавиатуры **(↑↓)**.

Кнопка **Создать** 

**проект** позволяет создать новый проект. При нажатии на нее загружаются диалоговые окна для ввода имени и параметров проекта (рис. 2.3).

Закладка **Границы** – содержит настройки, позволяющие задать размеры, ориентацию и привязку области

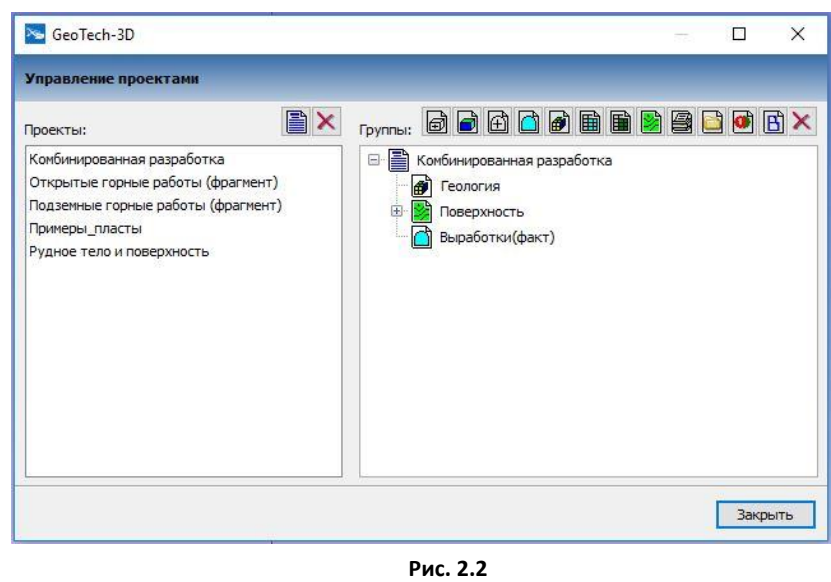

моделирования, в которой располагаются объекты проекта (рис. 2.3).

Закладка **Координаты**– содержит настройки рудничной координатной (рис. 2.3).

**Параметры** – параметры отображения разрезов, содержит настройки для отображения статических координатных сеток.

Кнопка **Удалить проект** диалогового окна **Управление проектами** позволяет удалять текущий проект. Все данные текущего проекта будут стерты.

*Следует помнить, что нельзя удалить открытый проект.*

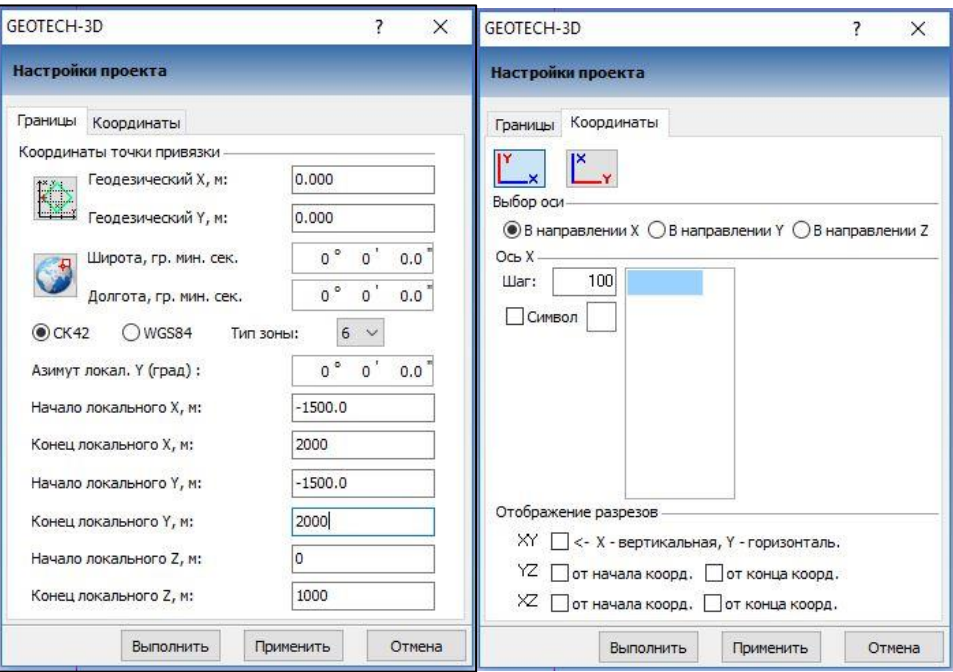

**Рис. 2.3**

Главными составными частями проекта являются **Группы**, которые объединяют модели объектов с похожими технологическими или природными свойствами. На правой панели (рис. 2.3) со списком типов групп располагаются кнопки, которые используются для создания новых групп в текущем проекте (выбранный проект в панели **Проекты**).

Для создания новой группы необходимо указателем мышки выбрать нужную кнопку, связанную с определенной группой, и нажать ЛКМ. Если группу необходимо включить в состав другой группы, то последняя должна быть выделена. Во всех остальных случаях владельцем группы становится проект.

**Исходные данные:** база данных **Пример**, созданная в лабораторной работе №1.

# **Ход работы:**

1. Запустите систему МАРКШЕЙДЕРИЯ, подключите БД, созданную в лабораторной работе №1 – **Пример.gdb.** Из Главного меню **Сервис/Настройки/Базы данных**, в строке **Технологическая** укажите путь к созданной БД (рис. 2.4). Нажмите **Применить.**

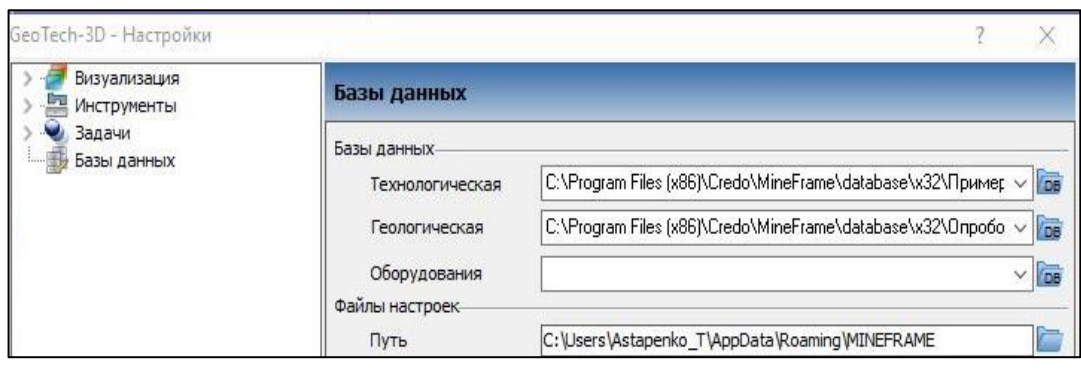

**Рис. 2.4**

2. В главном меню выберите **Создать проект** и введите имя проекта – *Учебный.* Нажмите **Применить** (рис 2.5).

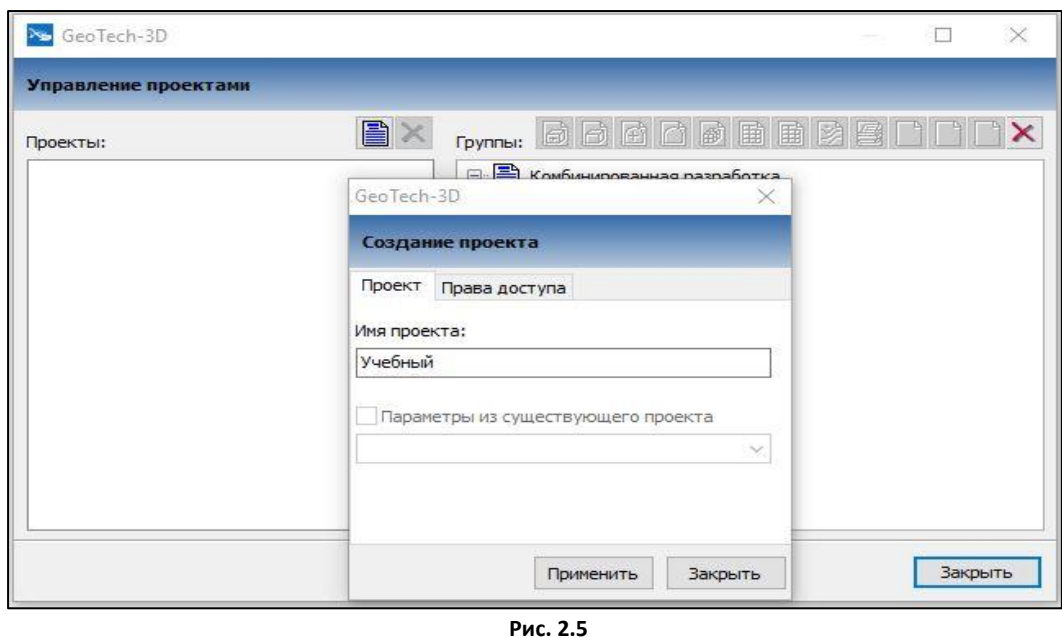

- *Установленный флажок Параметры проекта из прототипа позволяет применить параметры проекта, созданного ранее.*
- 3. В открывшемся диалоговом окне **Настройки проекта** введите следующие параметры проекта (рис. 2.6):

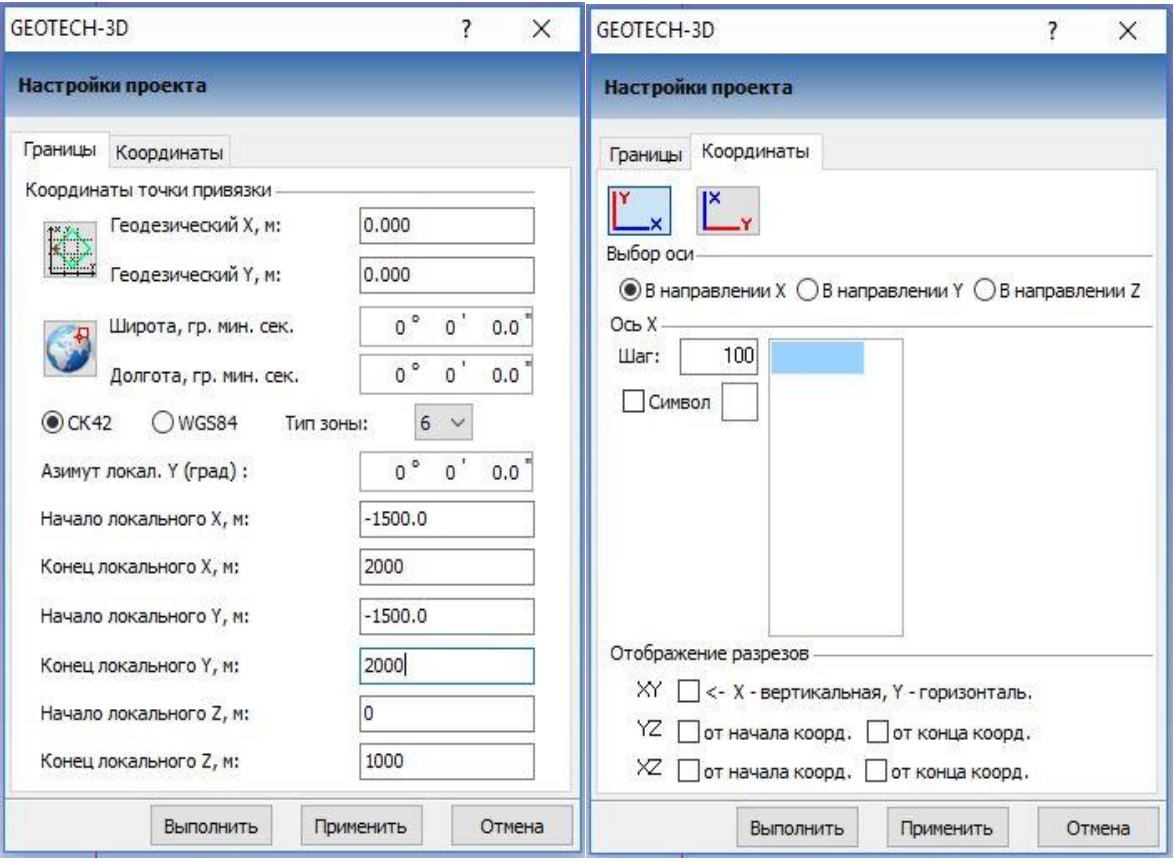

После ввода параметров нажмите **Выполнить***.*

- 4. Установите геодезическую систему координат. Для этого установите в Главном меню флажок напротив соответствующей системы координат **Вид/Система координат/Геодезическая***.*
- 5. Создайте объект при помощи команды Создать поверхность В **Менеджере объектов** на вкладке **Объект** страницы **Свойства** в строку **Имя** введите *Контур*, нажмите **Создать**.
- 6. Перейдите на вкладку **Элементы**, откройте контекстное меню и выберите команду **Добавить элемент**. Переименуйте элементы в *В. Бровка* и *Н. Бровка.* Выберите цвет элемента: *синий* и *черный*. Нажмите кнопку **Применить**.
- 7. Сохраните данный проект, нажав команду Главного меню **Проект/Сохранить***.*

### **Контрольные вопросы?**

- 1. Что подразумевается под понятием «проект» в системе МАЙНФРЭЙМ?
- 2. Какие параметры содержатся в проекте?
- 3. Что такое «область моделирования»?
- 4. Как осуществляется создание проекта в системе МАЙНФРЭЙМ и изменение его параметров?

# **Упражнение №3***.* **Импорт исходных данных**

<span id="page-17-0"></span>**Цель упражнения:** ознакомиться с методикой импорта данных в системе МАЙНФРЭЙМ.

**Теоретические сведения:** для работы в системе используются следующие виды исходных данных:

- цифровые модели технологических планов и решений, выполненных в других системах, имеющие расширение **DXF**;
- растровые картографические материалы формата **JPEG**;
- текстовые файлы формата **TXT**.

**Файлы DXF** – это файлы обмена данных AutoCAD, разработанный компанией Autodesk в целях создания стабильного формата обмена между AutoCAD и другими программами CAD. Впервые формат DXF был выпущен в 1982 году. DXF файлы (сокращенно от Drawing Exchange Format) используются практически в любой CAD-системе. Формат DXF хранит данные в векторном формате или бинарном виде и является открытым форматом.

**CAD-система** – это система автоматизированного проектирования, предназначенная для выполнения проектных работ с применением компьютерной техники, а также позволяющая создавать конструкторскую и технологическую документацию на отдельные изделия, здания и сооружения.

### **Ход работы:**

# **Импорт DXF файлов**

- *В комплекс МАЙНФРЭЙМ возможен импорт графических данных из DXF-файлов.*
- 1. Откройте проект **Учебный**.
- 2. Создайте объект группы поверхность, активизировав команду **Создать поверхность** , присвойте имя *Месторождение*, ориентацию задайте по оси *Z*.
- 3. Создайте сечение, активизировав команду **Создать сечение** на отметке *300*.
- 4. Выберите созданное сечение при помощи команды **Выбрать сечение** .
	- 4.1. Главное меню **Действия/Импорт из файла***,* в открывшемся диалоговом окне в строке **Тип файлов** выберите **AutoCAD 2004 DXF**,

в строке **Имя файла** выберите файл с именем **Нехайчиково** и нажмите **Открыть**.

4.2. В открывшемся диалоговом окне **Импорт из файла** установите настройки согласно рис.3.1. Флажок **Координаты** указывает, в каком виде хранятся координаты в DXF-файле – в геодезических или рудничных.

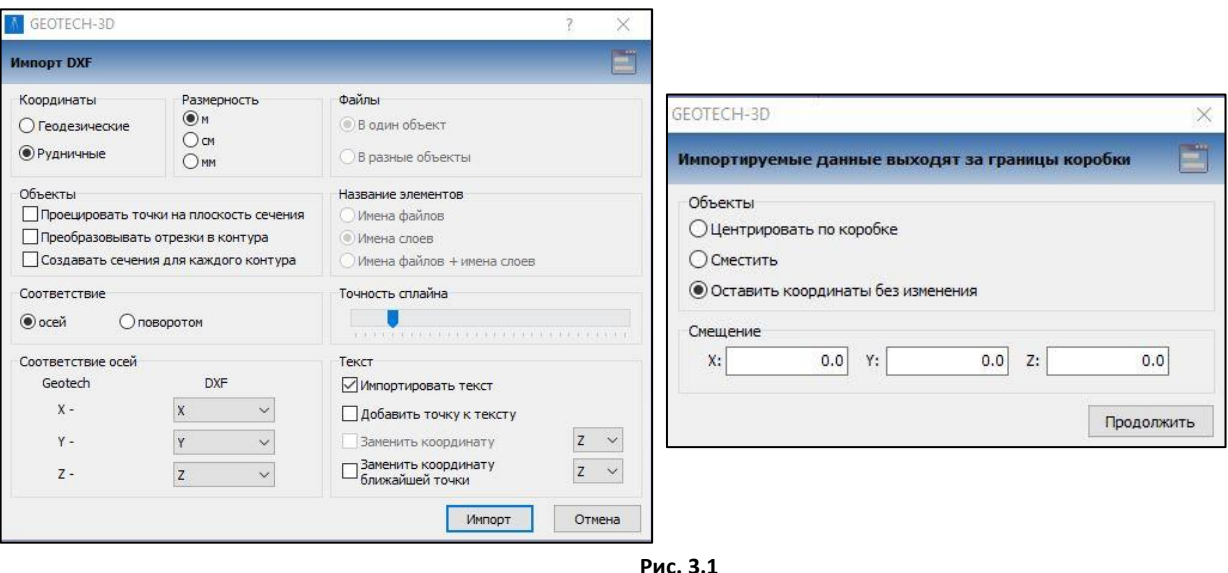

- 5. После чего нажмите **Импорт***.*
- 6. Согласно рис. 3.1 оставьте координаты без изменения, нажмите **Продолжить***.*
	- *При выполнении импорта слои AutoCAD, найденные в файле, будут импортированы как элементы Модели объекта.*
- 8. Для сохранения добавленного объекта в БД нажмите кнопку **Сохранить**
- 9. Закройте объект **Месторождение**. Для этого укажите в **Менеджере объектов** на страничке **Объекты** ЛКМ объект **Месторождение** и из контекстного меню выберите команду **Закрыть**.

### **Загрузка растрового изображения**

- 1. В **Менеджере объектов** создайте объект группы поверхность **Создать поверхность** – с именем *Штрек*, ориентацию задайте по оси Z.
- 2. Создайте сечение, активизировав команду **Создать сечение** на отметке 300 м.
- 3. Выберите созданное сечение при помощи команды **Выбрать сечение**  $\boxed{3}$ , активизируйте команду **Действие/Загрузить растр** и укажите загружаемый растр с именем *Штрек***.** При нажатии кнопки **Открыть** растровое изображение будет загружено на выбранное сечение.
- *Растр по умолчанию помещается в центр выбранного сечения. Чтобы его правильно расположить, необходимо установить привязку.*
- *При вводе координат в окно Привязка в качестве разделителя целой и дробной части числа используется точка.*
- 4. В открывшемся диалоговом окне **Привязка** на вкладке **По двум точкам** (рис. 3.2) необходимо указать точки привязки. Для этого:
	- 4.2. Укажите на растре точку с координатами **Х=3317.458**, **Y=2329.945** (она отобразится красным цветом), в окне **Привязка** отобразятся экранные координаты указанной точки.
	- 4.3. Укажите на растре точку с координатами **Х=3199.809**, **Y=3258.686** (она отобразится синим цветом), в окне **Привязка** отредактируйте реальные координаты указанной точки.

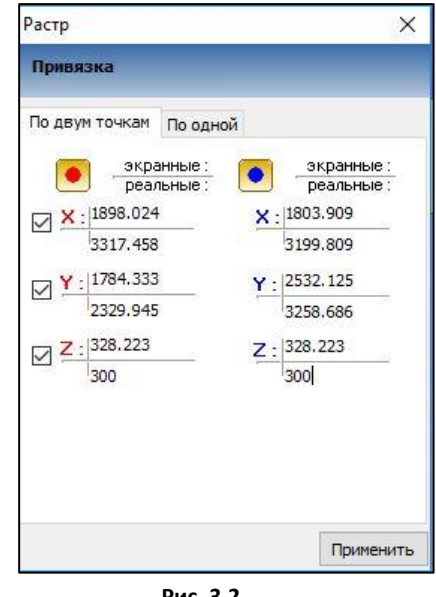

**Рис. 3.2** 

- 5. Нажмите **Применить***.*
- 6. Сохраните объект **Штрек** и закройте его.

# **Импорт из БД**

- *Инструмент используется для импорта объектов подготовленных в комплексе МАЙНФРЭЙМ из базы данных в текущий проект.*
- 1. Для добавления объекта в текущий проект из другой БД активизируйте команду Главного меню **Действия/Импорт из БД***.*
- 2. В открывшемся диалоговом окне укажите путь к БД *C:\Program Files x86\Credo\MineFrame\database\x64\Примеры.GDB*, выберите проект **Рудные тело и его поверхность**, в списке **Группы** укажите *Геология*, а в списке **Объекты** укажите объект *Рудное тело*. Нажмите кнопку **Добавить***.*
- 3. Закройте диалоговое окно **Импорт из БД***.* В **Менеджере объектов** в группе **Геология** откройте импортированный объект **Рудное тело**.
- 4. Закройте объект **Рудное тело**.

При импорте объектов указанный объект будет добавлен в текущий проект, в группу, которой принадлежал объект. Если группа не существует, то она будет создана.

# **Импорт GTM файлов**

- *Инструмент используется для импорта объектов, созданных в комплексе МАЙНФРЭЙМ и имеющих расширение файла GTM.*
- 1. Активизируйте команду Главного меню **Действия/Импорт из файла***.*
- 2. В появившемся диалоге в поле **Тип файла** выберите *Файлы GeoTech-3D(\*.gtm)*, укажите **Имя файла** *№ 89 Проект* и нажмите кнопку **Открыть***.* Объект будет добавлен в ту же группу, из которой был экспортирован.
- 3. Сохраните объект **№ 89 Проект** и закройте.
- 4. Самостоятельно произведите импорт объектов: **Рудные тела**.
	- *Флажок Как один позволяет совместить все выбранные элементы в один.*
	- *На панели Сечения можно настроить режимы создания сечений для импортируемых контуров.*
	- *Установленный флажок Геод. коор. указывает, что координаты точек в импортируемом файле являются геодезическими, в противном случае– рудничные.*

# **Импорт общих ресурсов файла**

 *Инструмент Импорт общих ресурсов позволяет импортировать объекты классификатора, символы, штриховки, атрибуты, штампы из подключаемой базы данных в текущую. Диалоговое окно инструмента вызывается командой главного меню Сервис/ Импорт общих ресурсов*

Для импорта общих ресурсов, необходимо в главном меню выбрать **Сервис/Импорт общих ресурсов**, в открывшемся диалоговом меню

еоТесh-3D - Импорт общих ресурсов - Шаг 1 из 2 Открытие базы данных .<br>Параметры подключаемой базы данных(с общими ресурсами) Файл БД: C:\Program Files (x86)\Credo\MineFrame\database\x32\\ Cepsep: Локальный Имя сервера: Имя пользователя: sysdba Пароль: <Назад Отмена  $A$ anee  $>$ Применить **Рис. 3.5**

указать путь *C:\ProgramFiles\Credo\MineFrame\database\x64\Примеры.gdb*, нажать **Далее** (рис. 3.5), а затем **Выполнить** и **Применить**.

После чего условные знаки добавятся в текущую базу данных.

# **Импорт TXT и EXCEL файлов**

- 1. Откройте проект **Учебный**.
- 2. Создайте объект группы поверхность, активизировав команду **Создать поверхность** , присвойте имя *Съемка склада 30.10.17*, ориентацию задайте по оси *Z*.
- 3. Создайте сечение, активизировав команду **Создать сечение** на отметке *210 м*.
- 4. Сделайте его активным **Выбрать объект** .
- 5. Главное меню **Действия/Импорт из файла***,* в открывшемся диалоговом окне в строке **Тип файлов** выберите *Файлы контуров (txt*,str…), в строке **Имя файла** выберите файл с именем **Съемка склада** и нажмите **Открыть**.
- 6. В открывшемся диалоговом окне **Мастер импорта Шаг 1** установите настройки согласно рис. 3.6.

| Данный диалог позволяет установить разделители для текстовых данных. Результат выводится в окне<br>пробел другой |
|----------------------------------------------------------------------------------------------------|
| Код                                                                                                    |
|                                                                                                    |
|                                                                                                    |
|                                                                                                    |
|                                                                                                    |

**Рис. 3.6**

- 7. На *Шаг 2* указываем, что разделителем столбцов является **Знак табуляции**.
- 8. *Шаг 3 и 4 –* указываем соответствия координат и поля для импорта, согласно рис. 3.7.

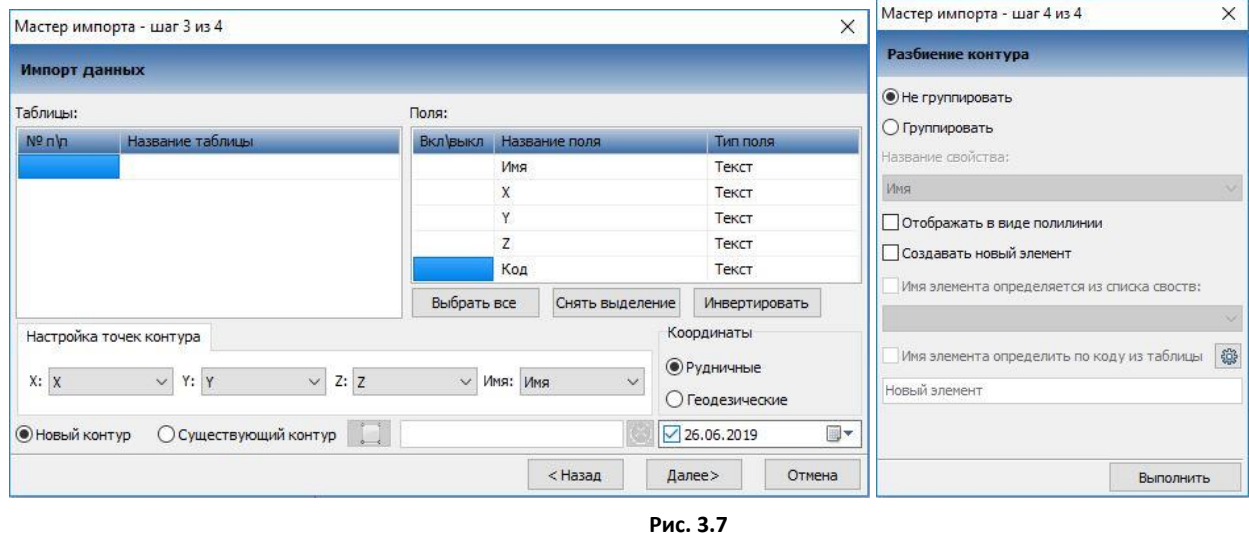

9. Выполните импорт XLS-файла **Основание склада** самостоятельно*.* Имя объекта при создании задайте *Основание склада*.

# **Контрольные вопросы:**

- 1. Как осуществляется импорт dxf файлов?
- 2. Какие данные добавляются в базу данных при импорте общих ресурсов?
- 3. Какие форматы импортируются в БД?

### **Упражнение № 4. Создание контуров**

<span id="page-23-0"></span>**Цель упражнения:** изучить принцип построения контуров в МАЙНФРЭЙМ.

**Теоретические сведения**: в системе МАЙНФРЭЙМ под термином **Модель объекта** понимают общее название цифровой модели реального объекта горной технологии.

Модели объектов делятся на 3 основных типа: геологоразведочная сеть, маркшейдерская сеть и геотехнологический объект. Последний из перечисленных типов может включать в себя следующие модели: рудное тело, поверхность, выработка, выемочная единица, карьер, отвал и т.п.

Различные типы объектов имеют различный набор свойств, просмотреть и модифицировать которые можно в **Менеджере объектов** на странице **Свойства** вкладки **Объект** (рис. 4.1).

Все свойства **Модели объекта** делятся на четыре группы:

• основные (имя объекта, ориентация осей, отображение подписей контуров и точек и т.д.);

• элемент (цвет текущего элемента, количество элементов в объекте, вид, прозрачность т.д.);

- статистика;
- атрибуты.

Один проект может содержать сколько угодно Моделей объектов.

Для создания Модели объекта необходимо выбрать инструмент её создания и задать свойства создаваемой модели. По умолчанию в новой модели создается один элемент с именем 1-й элемент. Добавление

нового элемента в Модель объекта выполняется в **Менеджере объектов** на странице **Свойства** вкладки **Элементы** (рис. 4.2).

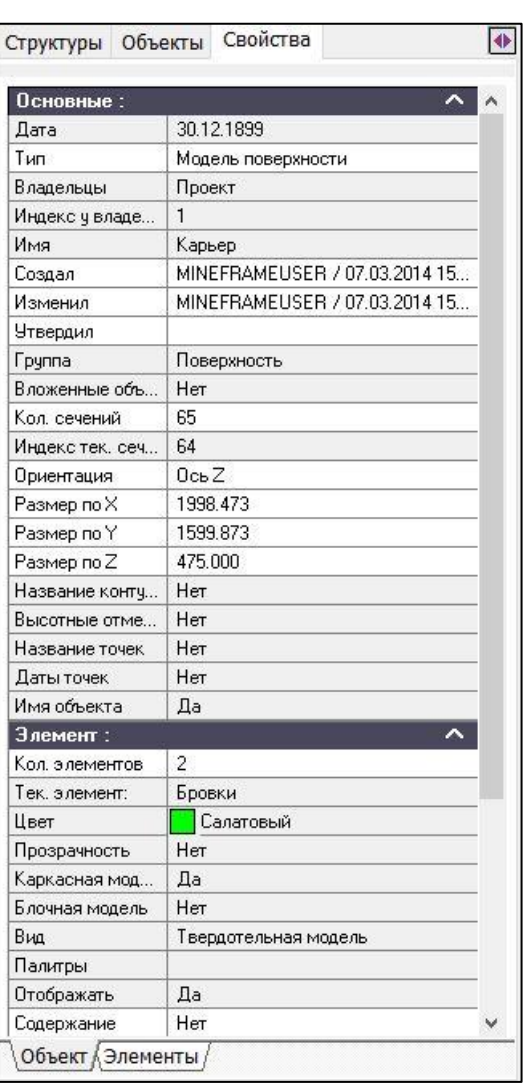

**Рис. 4.1**

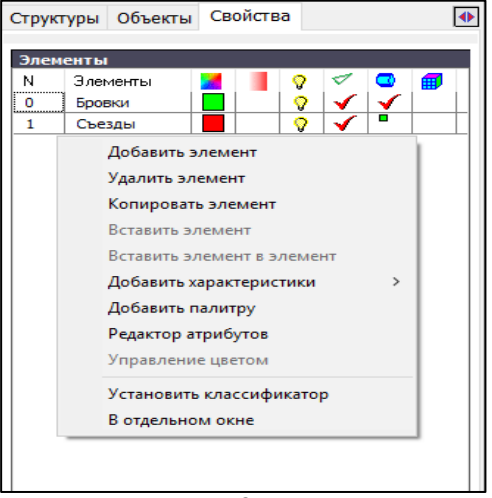

**Рис.4.2**

Открыв её, необходимо вызвать контекстное меню и выбрать команду **Добавить элемент**. После создания нужного количества элементов и назначения им свойств для применения выполненных действий необходимо нажать кнопку **Применить**. Нажатие кнопки **Создать** приводит к созданию объекта с указанными свойствами и отображению его в Менеджере объектов.

### **Добавление сечения, изменение его свойств**

Сечение создается на выбранном объекте. Для создания сечения необходимо нажать кнопку **Создать сечение** . На оси модели объекта появится изображение точки привязки объекта с выходящими из нее осями сечения, указывающими на ориентацию его плоскости. Кнопка **Выбрать сечение** автоматически переводится в нажатое состояние (включается режим выбора сечений), а стандартная кнопка **Переместить ++** включает режим перемещения. Созданное сечение становится текущим.

### **Создание контура, изменение его свойств**

Контур может быть создан и добавлен на выбранное сечение. Для создания контура и добавления его на сечение необходимо нажать кнопку **Создать контур** после чего появляется окно **Менеджера объектов**. В списке **Элемент** необходимо выбрать элемент, которому будет принадлежать контур, изменить, если необходимо, свойства: *Замкнутый*, *Торцевой*, *Внутренний*, *Полилиния*.

При создании контура, для его замыкания не нужно совмещать последнюю и первую точки. Для замыкания контура нужно нажать **ПКМ** и из всплывающего меню выбрать команду **Замкнуть контур** или **Задать в свойствах**.

Выделение точек контура используется в том случае, когда необходимо добавить, удалить точки или изменить их координаты.

**Выбрать контур** – выбор контура с выделением всех его точек .

**Выделить точки** – выбор одной точки или нескольких подряд расположенных с их выделением **[5]** (выделенная точка отображается увеличенным маркером (обычно это квадрат)).

При нажатой кнопке **Фиксация объекта** выбор контура может быть ограничен рамками текущего контура, т.е. фиксация какого-либо контура позволяет работать только с этим контуром. Режим выбора контура отключается при отжатии кнопок, приводящих к его включению, или вызове других команд.

# **Ход работы:**

- 1. Откройте проект **Учебный**.
- 2. Создайте объект при помощи команды **Создать поверхность** .
- 3. **В Менеджере объектов** на вкладке **Объект** страницы **Свойства** в строку **Имя** введите имя *Контур* (рис. 4.3), нажмите **Создать**.

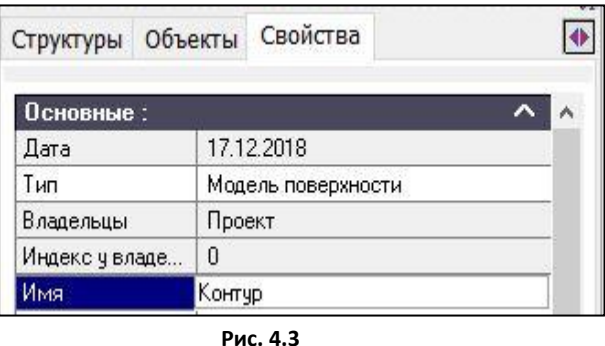

- 4. Перейдите на вкладку **Элементы**, откройте контекстное меню и выберите команду **Добавить элемент**. Переименуйте элементы в *В. Бровка* и *Н. Бровка.* Выберите цвет элемента: *синий* и *черный*. Нажмите кнопку **Применить**.
	- *Перейдите на страницу Объекты и обратите внимание, что в группе Поверхность появился объект с именем Контур.*
- 5. Создайте сечение на отметке *300*. Для этого на панели инструментов активизируйте команду **Создать сечение** . В окне **Свойства** в строке **Z** введите число *300* и подтвердите, нажав **Enter**. Значения координат Х и У (координаты центра моделируемой области) оставьте без изменения.
	- *Под термином Сечение подразумевается определенным образом ориентированная в моделируемом пространстве плоскость, которой принадлежит контур. Для управления свойствами Сечения используется Менеджер объектов.*
- 6. Создайте прямоугольный контур. Для этого активизируйте команду **Создать контур** и включите режим привязки **Ортогональный** . Указав четыре точки в области моделирования, для замыкания контура нажмите **ПКМ** в области моделирования и из контекстного меню выберите команду **Замкнуть контур**. В настройке ортогонального режима должно стоять: **вертикальная и горизонтальная привязки**.
	- *Контур – набор точек (объединенных или не объединенных) или отрезков, принадлежащих какому-либо сечению объекта и относящихся к определенному элементу. Контур не может быть смешанным и состоять и из точек, и из отрезков. Контур, состоящий из точек, может отображаться в виде набора отдельных точек или полилинии (точки контура соединены отрезками). Контур, состоящий из отрезков, не может обладать свойствами полилинии, хотя и выглядит как полилиния. Для управления свойствами Контура используется Менеджер объектов.*
- 7. Для присвоения имен точкам контура и уточнения их координат выберите объект **Контур**.
	- *Выбрать объект можно, указав его командой Выбрать объект в области моделирования или в списке Менеджера объектов.*

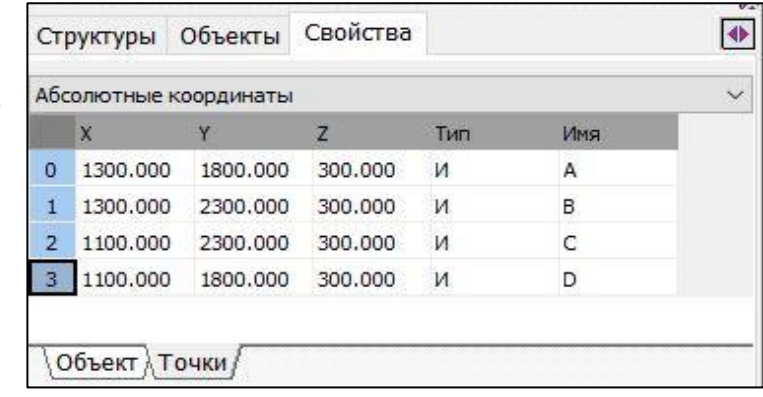

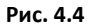

# 8. Активизируйте команду

**Выбрать контур [KE**, укажите редактируемый контур и на странице **Свойства** откройте вкладку **Точки**. Укажите параметры точек, согласно рис.4.4. Для этого:

- 8.1. Укажите в таблице одну из точек. Вызвав контекстное меню, выберите команду **Преобразовать точку в Точку с именем**. У выбранной точки изменится тип (появится буква **И**).
- 8.2. Указав остальные точки, измените у них тип.
- 8.3. Указывая последовательно ячейки в столбце **Имя**, присвойте имена точкам, согласно рис.4.4. Изменение значения в ячейке происходит после нажатия клавиши **Enter**.
- 8.4. Отредактируйте координаты точек, согласно рис.4.4. Изменение значения в ячейке происходит после нажатия клавиши **Enter**.
- 8.5. Для отображения имени точки в области моделирования зайдите в Главное меню **Вид/Отображение названий** и выберите команду **Названия точек контура**. Результат построения должен соответствовать (рис. 4.5).

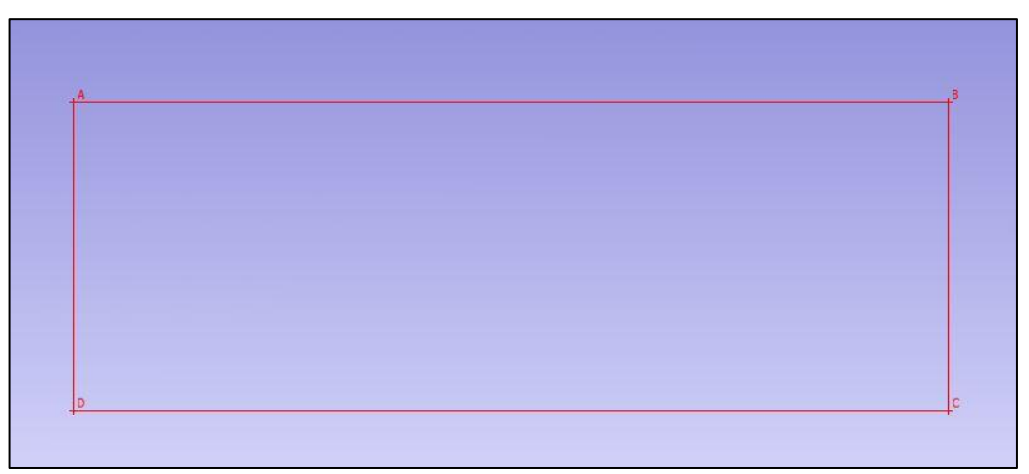

**Рис.4.5**

- 9. Добавьте точки в созданный контур.
	- 9.1. Для добавления точки на отрезке

АВ активизируйте команду **Выделить точки**  $\left[\begin{matrix} \mathcal{F}_k \\ \mathcal{F}_k \end{matrix}\right]$ и выделите сторону **АВ** (удерживая ЛКМ, протяните по выделяемому участку контура). Выберите команду **Добавить точку** и интерактивно укажите место расположения добавляемой точки. На странице **Свойства Менеджера объектов** уточните координаты создаваемой точки: **Х=1300**, **Y=2000**, **Z=300** и имя *К*.

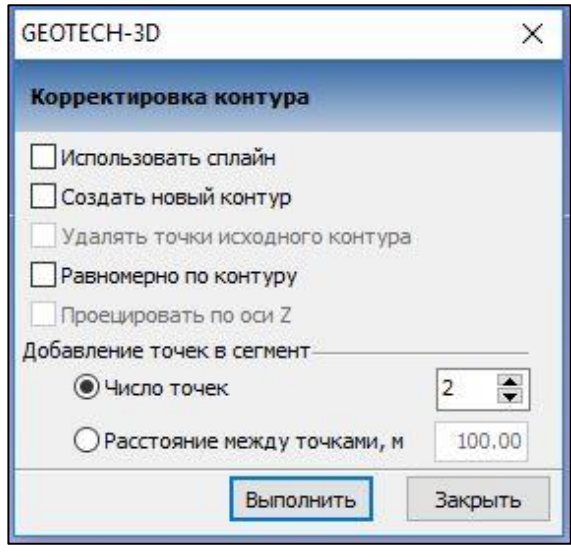

**Рис. 4.6**

9.2. Активизировав

команду **Выделить точки** <u>Б</u>, выделите участок от созданной точки до точки **В** и добавьте точки при помощи команды **Корректировка** 

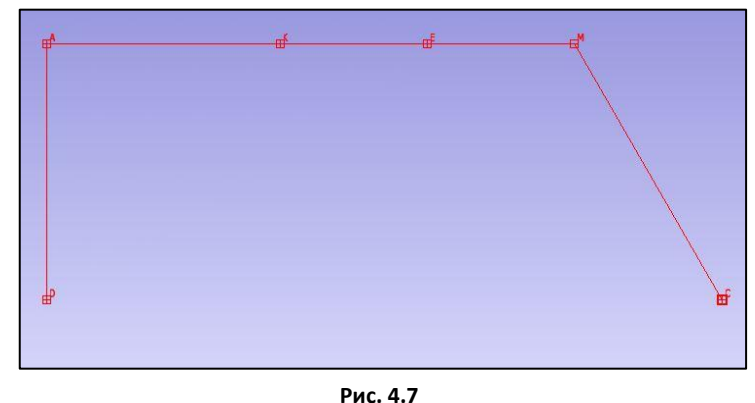

**контура** .

В появившемся окне **Корректировка контура** в разделе **Добавление точек в сегмент** выберите **Число точек** и установите **2** (рис.4.6). Нажмите **Выполнить**. Присвойте созданным точкам имена *Е* и *М* (рис.4.7).

- 9.3. При помощи команды **Корректировка контура На стороне CD** самостоятельно создайте 4 точки, расстояние между которыми равно 100 м.
- 10. Удалите точку **В**. Выберите команду **Выделить точки** <sup>PP</sup>, ЛКМ выделите точку, ПКМ вызовите контекстное меню и **Удалить**.
- 11. Удалите группу точек на отрезке **СD**. Для этого выберите команду **Выделить точки <u>В</u>**, выделите участок контура, которому принадлежат точки (протяните курсором при удерживаемой ЛКМ от точки С до точки D), вызовите контекстное меню и выберите **Удалить**.

12. Удалите отрезок между точками С и D. Для этого выберите команду **Выделить точки**, выделите удаляемый отрезок

(удерживая ЛКМ, протяните по удаляемому участку контура), вызовите контекстное меню и выберите **Разомкнуть контур**.

- 13. Удалите отрезок между точками **К** и **Е**.
- 14. Замкните контур **DАК**, соединив точки **D** и **К**. Для этого активизируйте команду **Выбрать контур IN** и укажите редактируемый контур, вызовите контекстное меню и выберите **Замкнуть контур**.
- 15. Создайте дубль контура **ЕМС**. Для этого:
	- 15.1. Активизируйте команду **Выбрать контур**, укажите копируемый контур и, вызвав контекстное меню, выберите команду **Сделать дубль**.

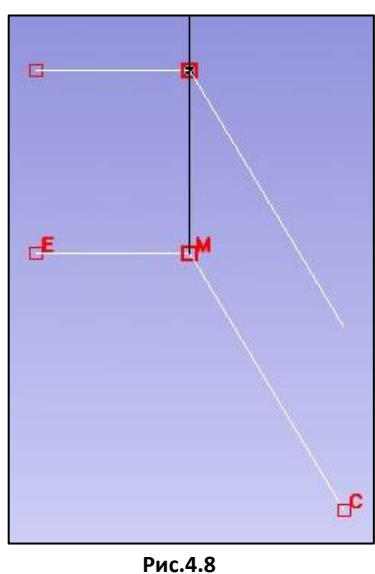

- 15.2. В меню **Сервис** выберите команду **Ортогональный режим** привязки объектов . Разнесите контуры согласно рис.4.8.
- 15.3. Не фиксируя положение нового контура, в командной строке для уточнения расстояния введите величину смещения **80 м** и нажмите **Enter** (рис.4.9).

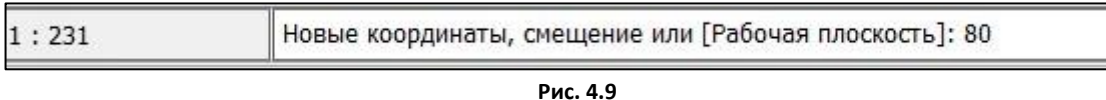

15.4. Переименуйте точки нового контура в **Е1**, **М1**, **С1**,на странице **Свойства Менеджера объектов**. Объедините два разомкнутых

контура в точках **Е** и **Е1**. Для этого командой **Выбрать контур** укажите на первом контуре точку **Е**,

активизировав команду **Присоединить точки , укажите** точку **Е1** на втором контуре.

- 16. Переместим контур **СМЕЕ1М1С1** с использованием полярного режима. Для этого:
	- 16.1. Выберите команду **Выбрать контур** *.* Укажите курсором

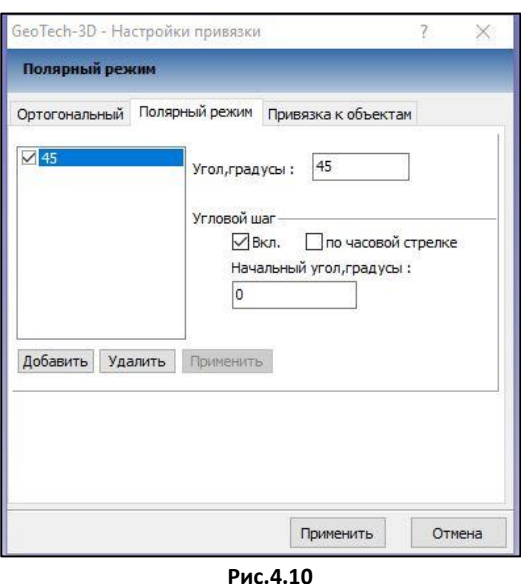

точку, относительно которой будет происходить смещение, например, точку **М1**.

- 16.2. В меню Сервис выберите команду **Полярный режим** 4. а **Ортогональный** отключите. В нижней правой части графического окна ПКМ укажите и  $\mathbb{X}$  вызовите диалоговое окно **Настройки привязки**.
- 16.3. В диалоговом окне **Настройки привязки** на вкладке **Полярный режим** <u>**E** введите значение угла слежения и параметры углового шага</u> согласно рис.4.10. Нажмите кнопку **Применить**.
- 16.4. Активизируйте команду **Переместить** . При этом появится направляющая, которая соединяет точки **М1** на исходном контуре и его копии (рис. 4.11). Поверните направляющую на **45˚**. Не фиксируя положение, в командной строке введите величину смещения – *100 м*. Нажмите **Enter**. При прохождении направляющей через значения углового шага у точки **М1** появляется точка привязки.

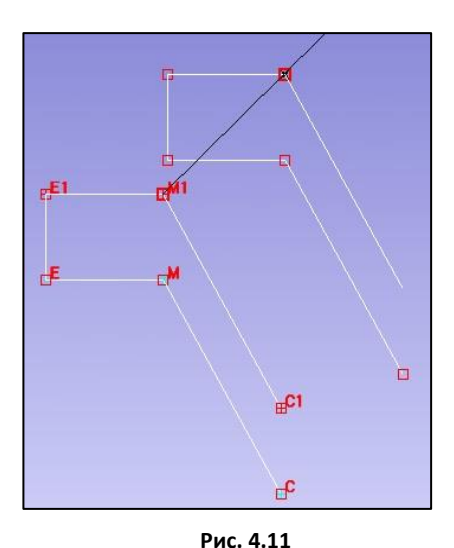

- 17. Присвойте контуру **СМЕЕ1М1С1** принадлежность к элементу **Н. Бровка**.
	- 17.1. Для этого активизируйте команду **Выбрать контур**  $\frac{18}{100}$ , укажите контур **СМЕЕ1М1С1** и на страничке **Свойства Менеджера объектов** установите в строке **Элемент** – *Н. Бровка* (рис.4.12). Контур окрасится в черный цвет (рис.4.13).

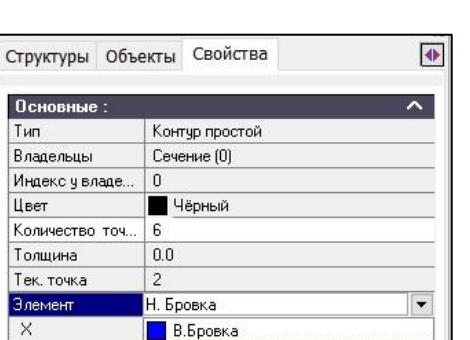

Н. Бров **Рис. 4.12**

18. Сохраните объект *Контур*. Для этого укажите в **Менеджере объектов** на страничке **Объекты** ЛКМ объект **Контур** и из контекстного меню выберите команду **Сохранить**. Закройте объект в Менеджере объектов. Для этого укажите в Менеджере объектов на страничке **Объекты** ЛКМ объект Контур и из контекстного меню выберите команду **Закрыть**.

# **Контрольные вопросы:**

- 1. Как задать имя точки?
- 2. Как осуществляется добавление нового элемента в объект?
- 3. Как изменить координаты точки?
- 4. Как добавить/удалить отрезок, точку?
- 5. Как переместить отрезок на заданное расстояние?

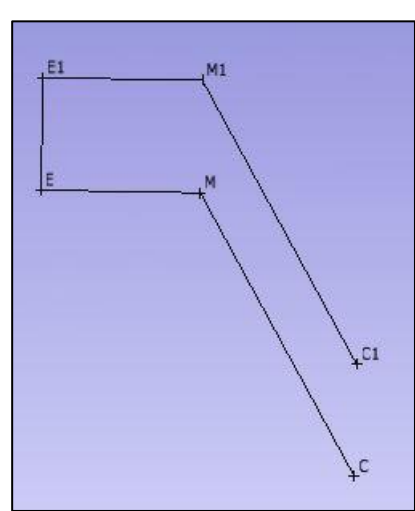

**Рис. 4.13**

### **Упражнение №5. Оцифровка топоплана**

<span id="page-31-0"></span>**Цель упражнения:** освоить методику оцифровки файлов.

#### **Теоретические сведения:**

**Топографический план**– крупномасштабный чертеж, изображающий в условных знаках на плоскости (в масштабе **1:10 000 и крупнее**) небольшой участок земной поверхности, построенный без учета кривизны уровенной поверхности и сохраняющий постоянный масштаб в любой точке и по всем направлениям. Топографический план обладает всеми свойствами топографической карты и является ее частным случаем. Также под планом подразумевают горизонтальный разрез или вид сверху какого-либо сооружения или предмета. На плане местность изображается без заметных искажений, так как небольшой участок поверхности относимости можно принять за плоскость.

Топографические планы масштаба **1:1 000** предназначаются для: сложных инженерных изысканий, составления технических проектов и рабочих чертежей застройки на незастроенной территории или территории с одноэтажной застройкой, составления рабочих чертежей бетонных плотин, зданий ГЭС, разработки рабочих чертежей железнодорожных станций и узлов, детальных разведок и подсчёта запасов полезных ископаемых месторождений с исключительно сложным строением и невыраженными рудными жилами, проектирования напорных трубопроводов и гидротехнических сооружений, для разработки рабочих чертежей при проектировании горнодобывающих и обогатительных предприятий.

Топографические планы масштаба **1:500** предназначаются для: составления генерального плана участка строительства и рабочих чертежей многоэтажной капитальной застройки с густой сетью подземных коммуникаций, промышленных предприятий, решения вертикальной планировки, составления рабочих чертежей плотин и бассейнов, проектировании уравнительных шахт и напорных трубопроводов, зданий ГЭС, порталов туннелей.

Планы масштабов **1:1 000** и **1:500** являются основными планами учёта подземных коммуникаций и должны отображать точное плановое и высотное положение всех без исключения подземных коммуникаций с показом их основных технических характеристик.

# **Ход работы:**

- 1. В проекте **Учебный** откройте объект *Месторождение*.
- 2. Исправьте ошибки в объекте. Для этого:
	- 2.1. Выполните команду **Выбрать объект**  $\boxed{\mathbb{R}}$ , вызовите инструмент Исправить ошибки **Н**, сделайте настройки согласно рис. 5.1 и нажмите **Исправить**.
	- 2.2. Выполните команду **Выбрать контур** и выберите все контуры объекта*.* Повторно вызовите

инструмент **Исправить ошибки** и выполните настройки согласно рис. 5.2 и нажмите **Исправить.**

- *При формировании контуров могут возникать ошибки, такие как: точки с одинаковыми координатами (двойные точки); контуры без точек; контуры, содержащие мало точек, и др. Для исправления подобных ситуаций можно использовать инструмент в форме диалогового окна Поиск и исправление ошибок в объектах, вызываемый нажатием команды Исправить ошибки.*
- 3. Создайте объект группы поверхность с именем *Топоплан* с элементами **Земельный отвод**, **Горный отвод**, **Контур подсчёта запасов**, **Профили**. Присвойте элементам цвета жёлтый, красный, белый и зеленый соответственно (рис.5.3).
- 4. Создайте сечение по средней абсолютной отметке месторождения (137), активизировав команду **Создать сечение** и в координаторе введите

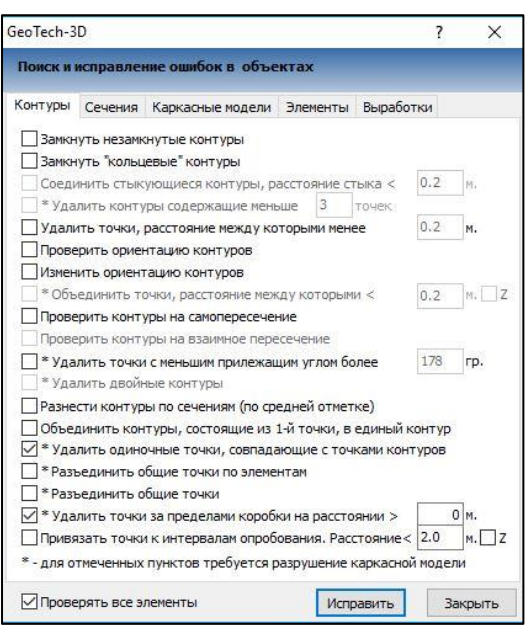

**Рис. 5.1**

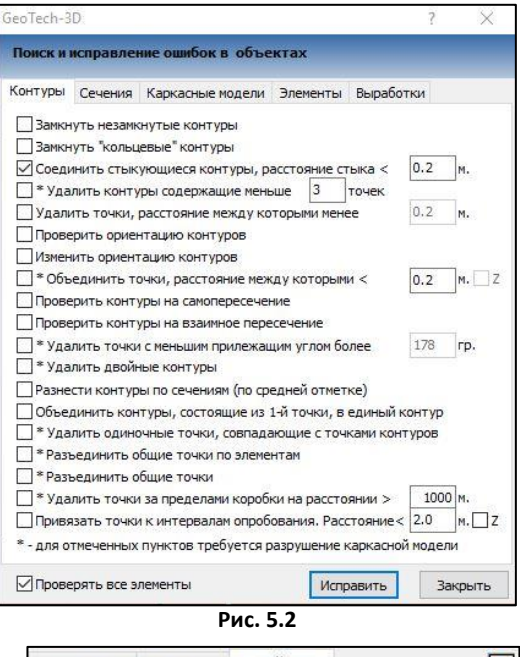

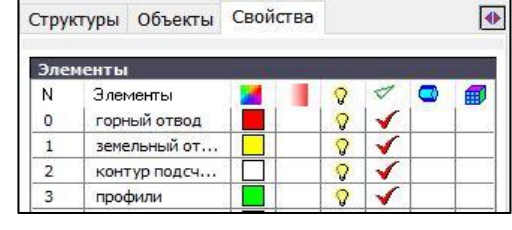

**Рис. 5.3**

среднею отметку, нажмите Enter.

- 
- 5. Осуществите копирование контура в другой объект. Для этого:
- 5.1. Выберите контур **Земельного отвода** в объекте **Месторождение** и с помощью ПКМ нажмите **Копировать**.
- 5.2. Сделайте объект **Топоплан**  активным с помощью команды **Выбрать объект**.
- 5.3. С помощью ПКМ выберите **Вставить** согласно рис. 5.4.
- GeoTech-3D  $\times$ **Вставка контуров** Вставить контура • На текущее сечение Оставить координаты прежними ○ На ближайшие сечения √Создавать недостающие сечения Отнести контура на: Соответствующие элементы Вставить Закрыть

**Рис. 5.4**

- 5.4. Присвойте скопированному контуру элемент **Земельный отвод***.*
- 5.5. Осуществите копирование контуров **Подсчёта запасов** и **Горного отвода** в объект **Топоплан.**
- 5.6. Сохраните выполненные действия.
- 6. Создайте контуры по скважинам. Для этого:
	- 5.1. Активизируйте команду **Создать контур ,** установив имя элемента *Профили.*

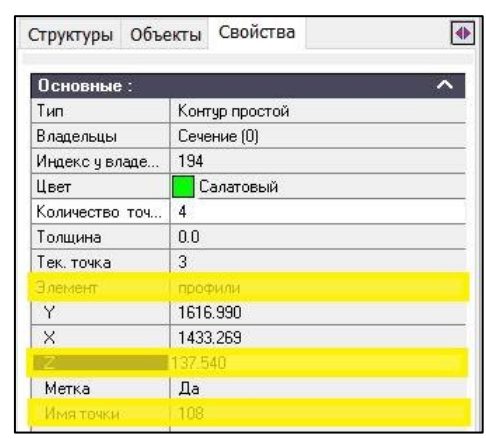

- 5.2. Создайте точки контура по устьям скважин. При этом каждой точке присвойте **имя** – *номер скважины*, **отметку Z** – *абсолютная отметка устья скважины* (рис 5.5). **Рис. 5.5**
	- 5.3. После выполненных действий сохраните проект *Учебный* (рис.5.6).

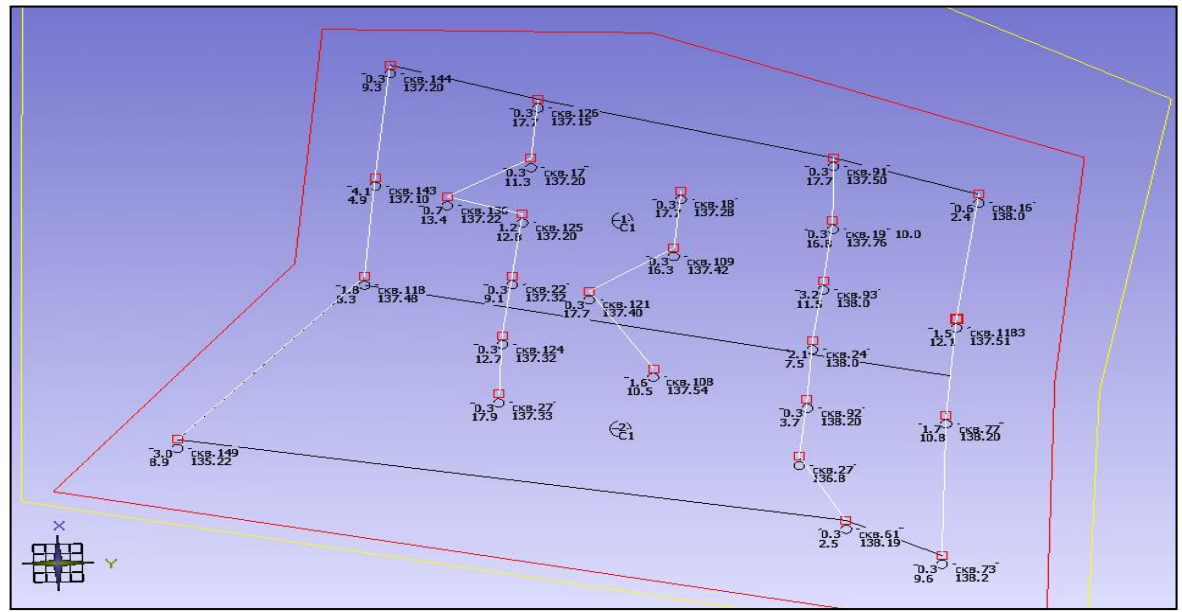

# **Контрольные вопросы:**

- 1. Как присвоить объекту определённый элемент?
- 2. Как скопировать контуры из одного объекта в другой?
- 3. Как создать сечение по определённой координате?

### **Упражнение№6. Работа в Геологическом редакторе**

<span id="page-35-0"></span>**Цель упражнения:** ознакомиться с методикой создания скважин, проб в **Geotools**.

### **Теоретические сведения:**

**Геологический редактор** входит в состав интегрированного пакета МАЙНФРЭЙМ и представляет собой программу для создания, редактирования и пополнения геологической базы данных.

Программа **Геологический редактор** предназначена для ведения базы данных (БД) опробования месторождений из скважин и выработок. Для удобства пользователя ввод данных может осуществляться как в геодезических, так и в рудничных координатах с переходом из одних координат в другие. Редактор позволяет выполнять сортировку данных, поиск скважин/выработок и проб по названию, делать выборки из БД по профилям, блокам и пространственной координате Z. БД может работать как в однопользовательском, так и многопользовательском режиме.

Программа работает с тремя типами разведочных выработок: скважины, траншеи и подземные выработки (борозды).

Для скважин и траншей заносятся номер, глубина, координаты устья, профиль и тип разведки, также заполняются таблицы инклинометрии (для скважин), траектории (для траншей) и проб.

В таблицу инклинометрии записываются глубина замера инклинометрии, азимут горизонтальной проекции ствола скважины (в пределах от 0 до 360 градусов), угол наклона ствола скважины (в пределах от -90 до 90 градусов). Единицы измерения – градусы и минуты. Если данных по инклинометрии нет, то считается, что скважина направлена вертикально вниз.

В таблицу проб заносятся номера проб, интервалы опробования, выбираются типы пород и для каждого компонента проставляется его содержание в породе (в процентах, граммах или г/м<sup>3</sup>).

Для выработок в таблицу выработок записывается только название. Затем вносятся данные по пробам по каждой выработке. Для пробы необходимо задать начало и конец по всем координатам, указать тип породы, а для компонентов полезного ископаемого проставить их содержание в породе (в процентах, граммах или г/м<sup>3</sup>).

Для работы со всеми таблицами программы используются пункты контекстного меню, вызываемого по щелчку правой клавиши мыши. Контекстное меню содержит пункты, которые становятся доступными в зависимости от выбранного типа данных: скважины/выработки, инклинометрия для скважин, пробы.

# **Ход работы:**

- 1. Запустите утилиту **Геологический редактор**.
- 2. Подключите БД **Скважины.gdb** с помощью команды меню **Работа с БД/Подключить БД.**
- 3. Выполните настройку систем координат (СК). Команда **Границы/Привязка** в меню **Настройка**.
- 4. В открывшемся окне введите имя месторождения *Пример*.
- *5.* Для **геодезической системы** координат укажите начало системы координат для данного месторождения:  $X = 0$ ;  $Y = 0$ .
- 6. Остальные параметры задайте, согласно рис. 6.1.

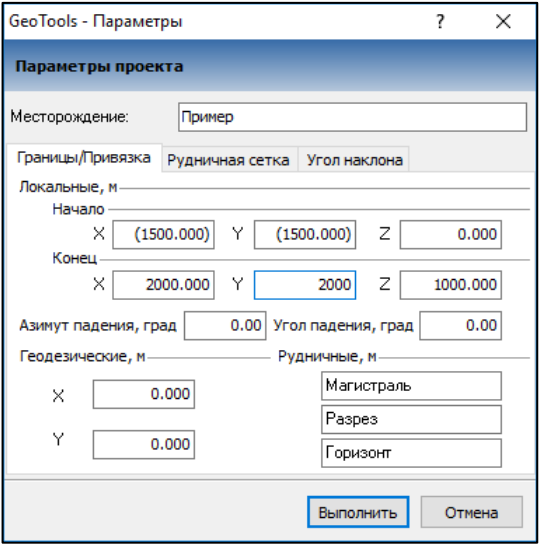

**Рис. 6.1**

- 7. На вкладке **Угол наклона** угол наклона ствола скважины установите в позиции (*0;180*). Нажмите кнопку **Выполнить**.
- 8. Сохраните данные и закройте **Геологический редактор**.
- 9. Запустите систему МАЙНФРЭЙМ ГЕОЛОГИЯ в пункте меню **Сервис/Настройки/Базы данных** подключите Геологическую БД **Скважины.gdb**. (рис.6.2).

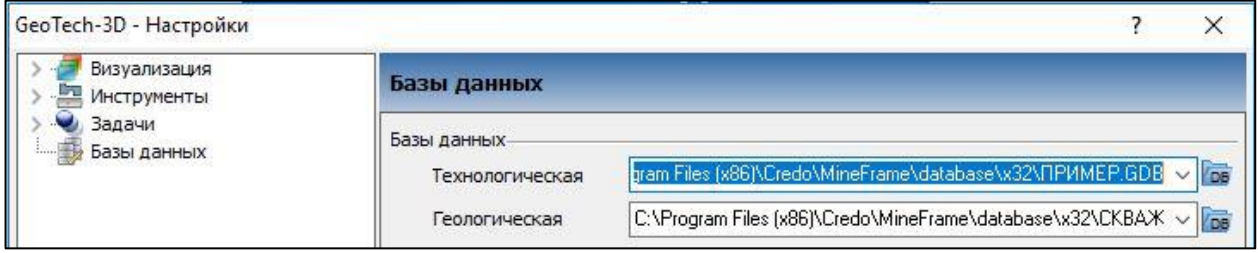

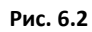

- 10. Откройте проект **Учебный**.
	- 10.1 Выберите команду главного меню **Проект/Опробование** и откройте диалоговое окно **Геологическое опробование**.
	- 10.2. Установите флажки **Скважины** и в

**3D-окне/На разрезах**.

11. Выберите каждый созданный контур по скважинам командой

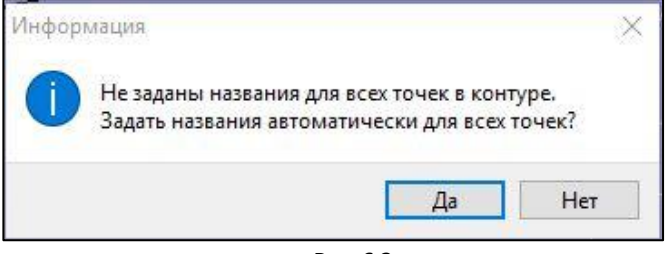

**Рис. 6.3**

# **Выбрать контур** в объекте **Топоплан**.

12. Инструментом **Создать устья** 

**скважин/траншею из контура** каждую точку контура представляем в устье скважины.

- 12.1. Система предложит задать автоматическое название точкам контура (рис. 6.3), выберите *Да*. В этом случае имена будут созданы из имён точек скважин.
- 12.2. В окне **Создание скважин/траншей**  значения будут соответствовать рис.6.4. Нажмите **Выполнить**.
- 13. Сохраните проект **Учебный**.

**Communication** 

- 14. Запустите утилиту **Геологический редактор**.
- 15. Для ввода данных по пробе вызовите пункт меню **Настройка/Данные по пробе**.
	- 15.1. На вкладке **Компоненты** при помощи кнопки **Добавить компонент**  задайте диапазон минимального и максимального содержания для каждого компонента (в процентном отношении) согласно рис. 6.5.

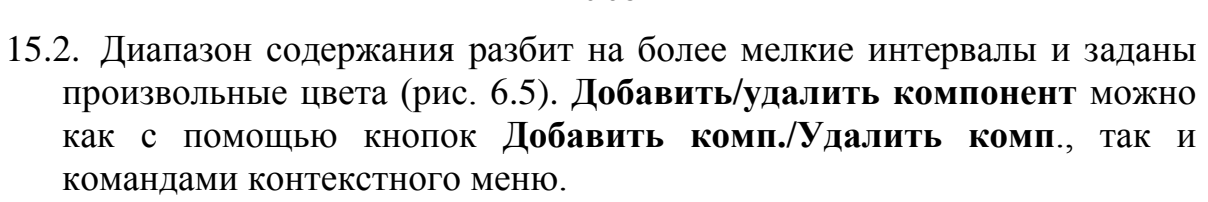

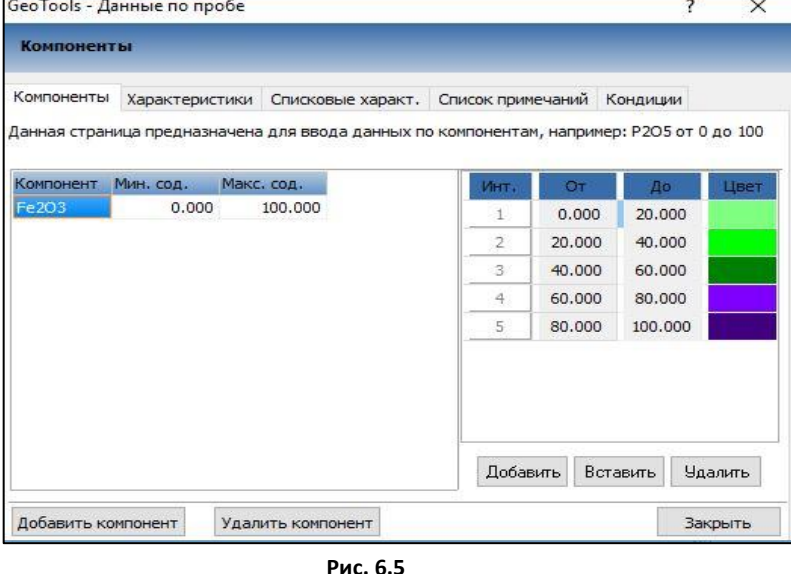

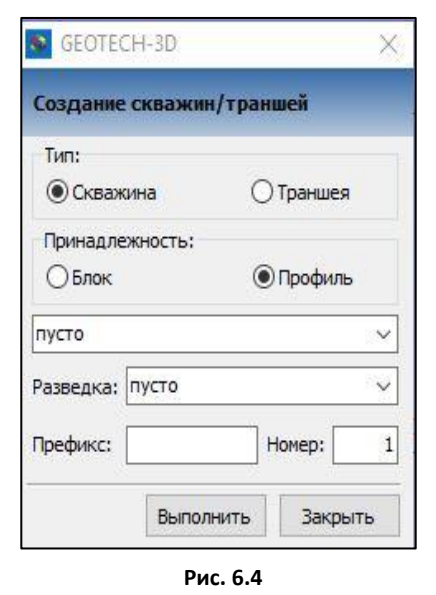

15.3. Для каждой скважины задайте интервалы опробования и содержание компонента **Fe2O<sup>3</sup>** (рис. 6.6 и 6.7): где **интервалы опробования От** – это *мощность вскрыши*, **До** – *вся мощность полезного ископаемого*.

Рассмотрим на примере скважины 108, где **1,6** – это мощность вскрыши, **10,5** – мощность полезного ископаемого.

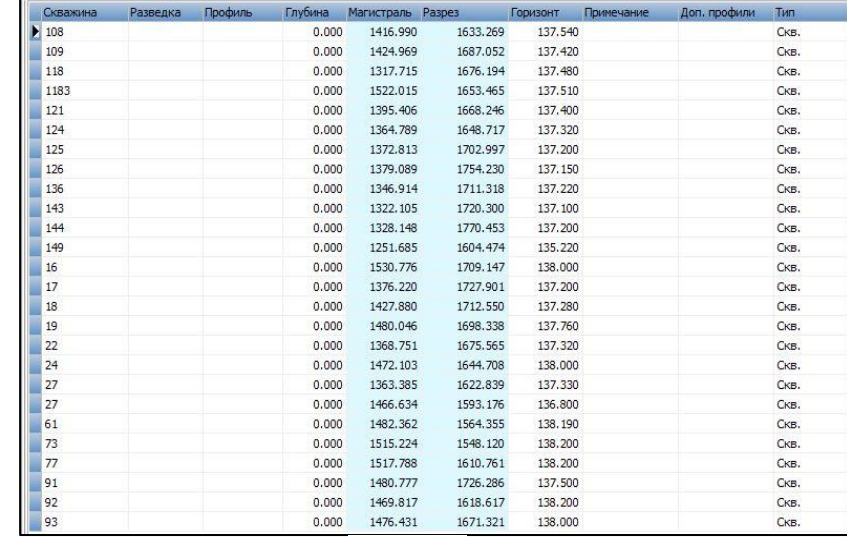

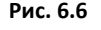

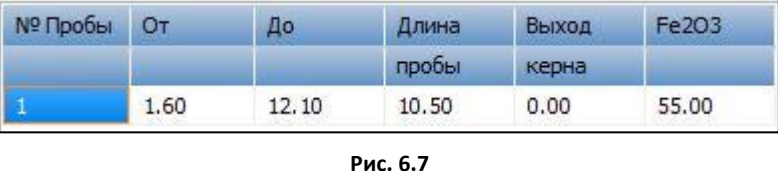

Содержание компонента Fe<sub>2</sub>O<sub>3</sub> задайте самостоятельно для каждой скважины от 20% до 85%.

16. Сохраните выполненные действия и закройте **Геологический редактор.**

### **Контрольные вопросы:**

- 1. Как происходит задание параметров проекта в геологическом редакторе?
- 2. Как добавить новый компонент?
- 3. Как задать диапазон содержания компоненту?
- 4. Как задать интервалы опробования и содержания?

### **Упражнение№7. Моделирование рудного тела**

<span id="page-39-0"></span>**Цель упражнения:** изучить технологию моделирования рудных тел в системе МАЙНФРЭЙМ ГЕОЛОГИЯ.

### **Теоретические сведения:**

**Рудное тело** – это ограниченное со всех сторон естественные скопление руды, приуроченное к определённому структурно-геологическому элементу или комбинации таких элементов. Рудное тело может соответствовать рудному месторождению, но чаще месторождение включает несколько рудных тел. Граница между рудным телом и вмещающими горными породами может быть резкой, определяемой визуально, или постепенной.

По форме выделяют три группы рудных тел: **изометричные**, **плоские** и **вытянутые в одном направлении**.

**Изометричные** рудные тела представляют собой скопления минерального вещества, примерно равновеликие во всех измерениях. К ним принадлежат рудные штоки, штокверки и гнёзда – относительно небольшие скопления рудного вещества изометричной формы, обычно не более 1-3 м в поперечнике.

**Плоские** рудные тела– пласты, жилы и линзы, характеризуются двумя протяжёнными и одним коротким размерами. Пласт – наиболее распространённая форма залежей осадочных месторождений, представляющая собой плитообразное тело, отделённое от других пород плоскостями напластования. Различают пласты простые и сложные (с прослоями породы). Пластообразные залежи отличаются от пласта меньшими размерами, прерывистостью и меньшей выдержанностью. Плащеобразная залежь – то же, что и пластообразная, характерна для месторождений выветривания. Жилы – рудное тело, образовавшееся либо в результате выполнения трещинной полости минеральным веществом, либо вследствие метасоматического замещения горных пород вдоль трещин минеральными веществами. Линза – геологическое тело чечевицеобразной формы, быстро выклинивающееся по всем направлениям, мощность её невелика по сравнению с её протяжённостью. Линзы и линзообразные залежи по своей морфологии принадлежат к образованиям, переходным между изометричными и плоскими рудными телами.

**Вытянутые в одном направлении** рудные тела называются рудными трубами, трубками или трубообразными залежами. Рудные трубы имеют овальное поперечное сечение. Они формируются вследствие концентрации рудного вещества из магматических расплавов или гидротермальных растворов, проникающих из глубинных частей земной коры вдоль линии пересечения тектонических трещин или вдоль разрывов, пересекающих хорошо проницаемые пласты горных пород. Иногда, в результате прорыва расплавов или горячих паров и газов сквозь толщу пород, образуются трубки взрыва, примером которых являются алмазоносные кимберлитовые трубки.

Система МАЙНФРЭЙМ ГЕОЛОГИЯ содержит инструменты для формирования векторных и каркасных моделей геологических тел. Возможность создания в рамках одной модели большого числа каркасных конструкций с заданными свойствами позволяет создавать модели достаточно сложных геологических объектов.

**Геологическое опробование**. Для подключения и задания параметров БД по геологическому опробованию месторождения используется команда **Проект/Опробование** главного меню, в результате выполнения которой загружается диалоговое окно **Геологическое опробование**. При загрузке данных опробования из списка можно выбрать только необходимые для работы. Одновременно с выбором компонент можно установить режим отображения проб, что позволяет гибко управлять их визуализацией.

**Геологическая палитра**. Как правило, диапазон содержаний компонентов задается в геологическом редакторе, но задать палитру можно и в системе МАЙНФРЭЙМ ГЕОЛОГИЯ. Она вызывается с помощью команды главного меню **Вид/Геологическая палитра** или клавишей **F11**. Отображается на вкладке в **Менеджере объектов** для текущего компонента. Представляет таблицу диапазонов содержаний с заданным для каждого диапазона цветом.

**Каркасная модель** может быть построена при наличии у геотехнологического объекта векторной модели. Каркасная модель объекта представляет собой треугольную сетку, натянутую на опорные точки модели, т.е. это набор треугольников, которые покрывают всю поверхность объекта. Опорные точки, как правило, принадлежат контурам, лежащим на сечениях.

**Модели рудных тел**, подземных выработок, представляют собой замкнутые каркасы, а модели топоповерхности, карьера, фронта подземных горных работ – разомкнутые. Для замкнутых каркасов можно определить объем, а для разомкнутых – только площадь. На каркасные модели обеих типов можно проецировать контуры, состоящие из точек.

Для того чтобы создать каркасную модель, необходимо выбрать модель объекта и текущий элемент, для которого будет строиться каркасная модель.

Выбор модели объекта осуществляется при нажатой кнопке  $\boxed{\mathbb{Q}}$ . Выбранная модель является текущей.

# **Ход работы:**

- 1. Откройте систему МАЙНФРЭЙМ ГЕОЛОГИЯ.
- 2. Настройте работу системы на геологическую базу данных *СКВАЖИНЫ.GDB* (рис. 7.1). Для этого откройте окно **Сервис/Настройки**, в левой части окна выберите меню **Базы Данных**. В правой – подключите **геологическую базу данных**.

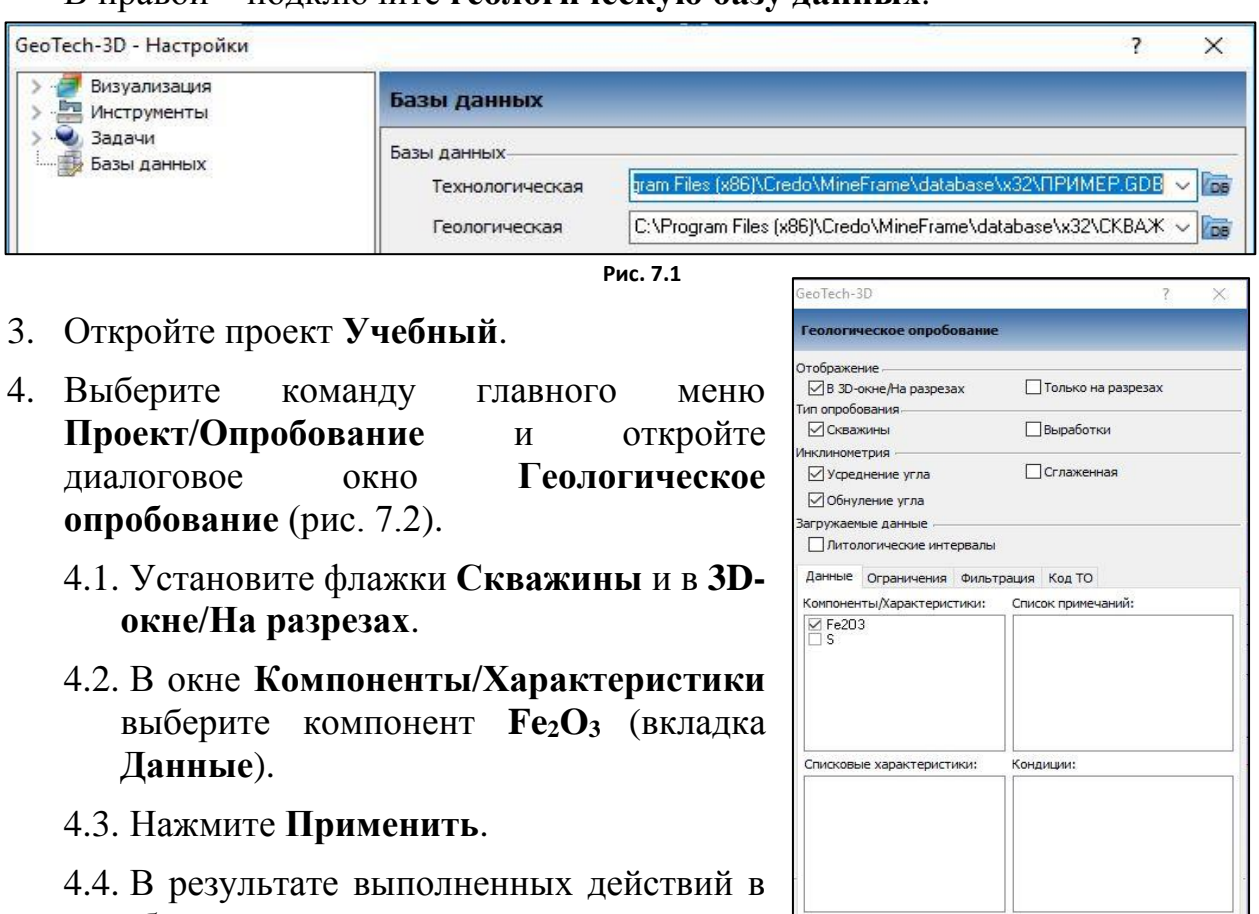

области моделирования появятся пять профилей геологических скважин (рис. 7.3).

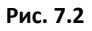

Применить Отмена

Выполнить

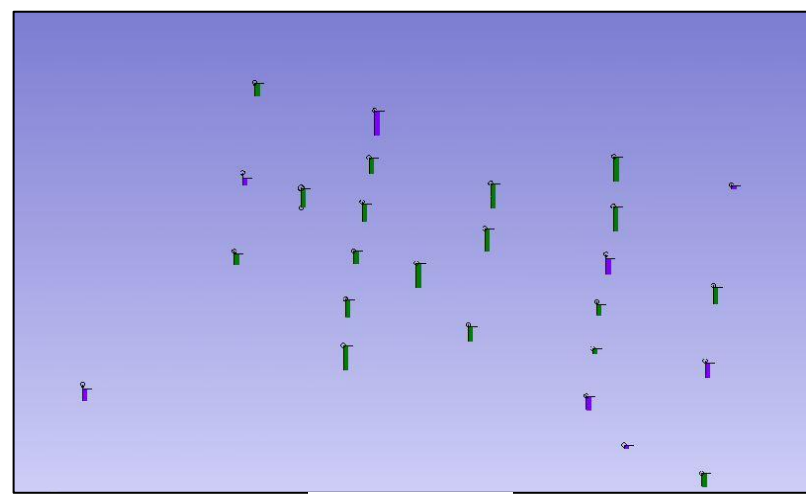

**Рис. 7.3**

- 5. Создайте рудное тело.
	- 5.1. Нажмите команду **Создать**

- **твердотельный объект** . Нажмите **Создать**.
- 5.2. В появившемся окне **Менеджера объектов** на вкладке **Объект** задайте имя модели объекта – *Рудное тело*. Ориентация должна быть по оси X.
- 5.3. Перейдите на вкладку **Элементы**. Переименуйте *1-й элемент* на *Руда*. Выберите красный цвет этого элемента. Нажмите кнопки **Применить** и **Создать**.
- 6. Создайте сечения (геологических разрезов) и контуры. Для этого:
	- 6.1. Нажмите кнопку **Создать сечение**. За курсором будет передвигаться уголок сечения. Не обращая на это внимания, поместите курсор напротив первого профиля скважин.
	- 6.2. Для создания на этом сечении контура выберите команду главного меню **Разрез/По сечению**. Нажмите кнопку **Выбрать объект** и кликните ЛКМ в любом месте рабочей

области. В **Менеджере объектов** перейдите на вкладку **Свойства**, в пунктах **За сечением** и **Перед сечением** введите числа *30* и *100* соответственно (рис. 7.4). Перейдите с вкладки разрез на вкладку **Сечение** в соответствии с рис. 7.5. Нажмите кнопку **Создать контур**. В нижнем правом углу

программы нажмите кнопку **Привязка к объектам** [4] Остальные привязки должны быть отключены. Выполните построение контура по

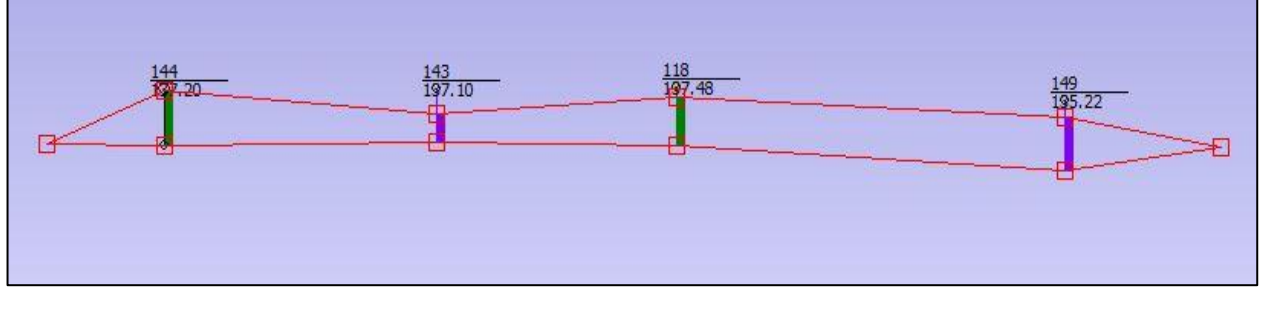

Структуры Объекты Свойства paspes - Y 1521.322 Основ Tun Разрез по сечению Владельны Молель поверхности Индекс в проекте 0 Cpes Контчрный Y 1521.322 Назв. разреза Индекс сечения Ориентация Леь У 1521.322 1500,000  $\overline{\mathsf{x}}$  $\overline{z}$ 250,000 Азимут  $90,000$  $0.000$ **yron** За сечением 30,000 Перед сечением 100.000 Гор. масш./Вер.,  $1.000$ Гор. масш.  $1000$ 1.000 Верт, масш. Отрисовка знач... Her Контуры из обл.... Да Сохранять все к... Нет Атрибуты: Редактор

**Рис. 7.4**

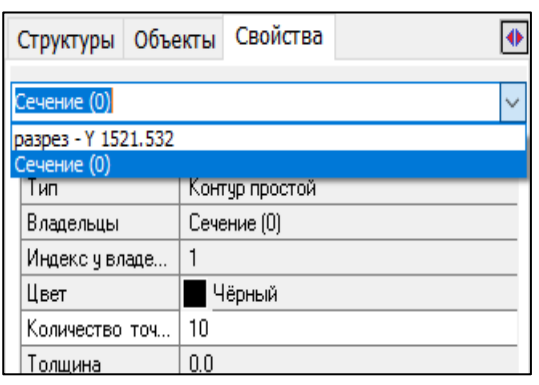

**Рис. 7.5**

скважинам (рис.7.6). Замыкание контура происходит при вызове контекстного меню при нажатии ПКМ и выборе команды **Замкнуть контур**.

- 6.3. Вернитесь в основное окно системы (в нашем случае необходимо нажать на вкладку **Учебный**, расположенную внизу рабочей области). Повторите действия, описанные выше (пункт 6) для других профилей скважин. При этом расположения сечений указывайте интерактивно, максимально приближено к профилю скважин. В результате у Вас должно получиться пять контуров (рис.7.7).
- 7. Сохраните созданный проект **Учебный**.

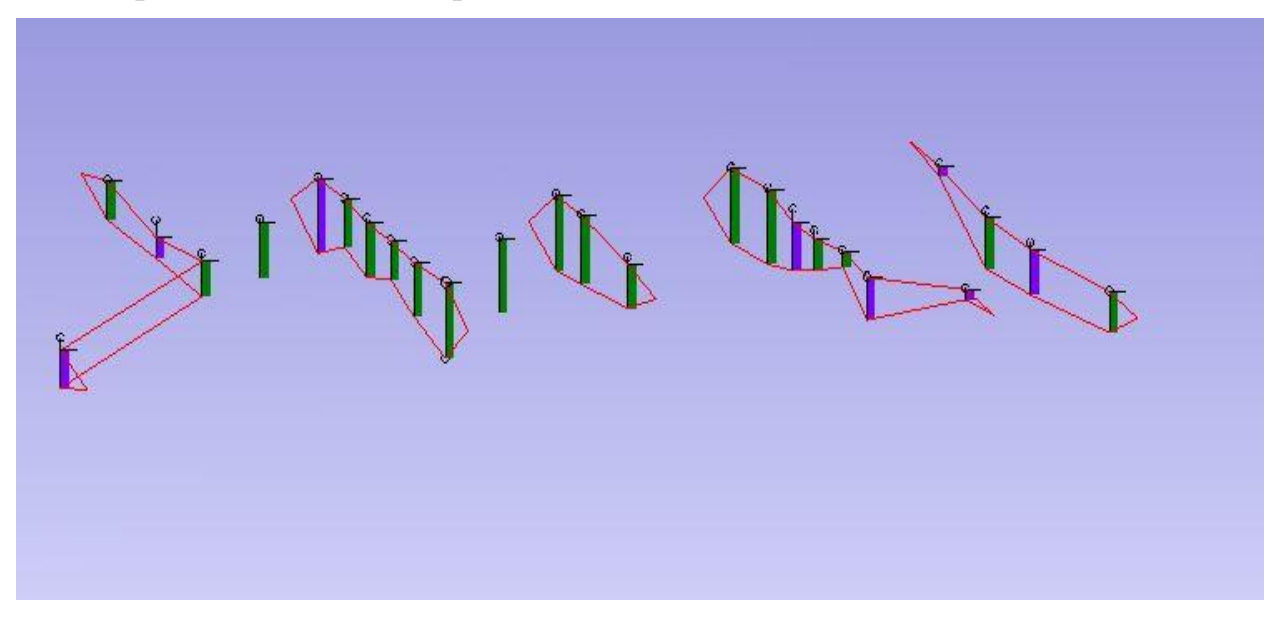

**Рис. 7.7**

### **Контрольные вопросы:**

- 1. Что такое рудное тело?
- 2. На какие виды делятся рудные тела по форме?
- 3. Что такое пласт?
- 4. Как выполнить разрез?
- 5. Как осуществляется создание контура на разрезе?

# **Упражнение №8. Создание каркасной модели**

<span id="page-44-0"></span>**Цель упражнения:** освоить методику построения и редактирования каркасной модели

**Теоретические сведения:** построение каркасной модели производится при нажатии команд **Построить/отобразить твердотельную модель** или

**Построить/отобразить проволочную модель ....** Эти команды также сигнализируют о состоянии, в котором находится текущий элемент модели объекта, и о форме каркасной модели на экране. После того как каркасная

модель создана, она связывается с определенным элементом модели объекта и входит в ее состав. Каркасную модель можно разрушить, используя команду **Разрушить** 

**каркас** или **Менеджер объектов**.

При построении **замкнутых каркасных моделей** (например, рудных тел или выемочных единиц) необходимо задать параметры построения каркаса (рис. 8.1):

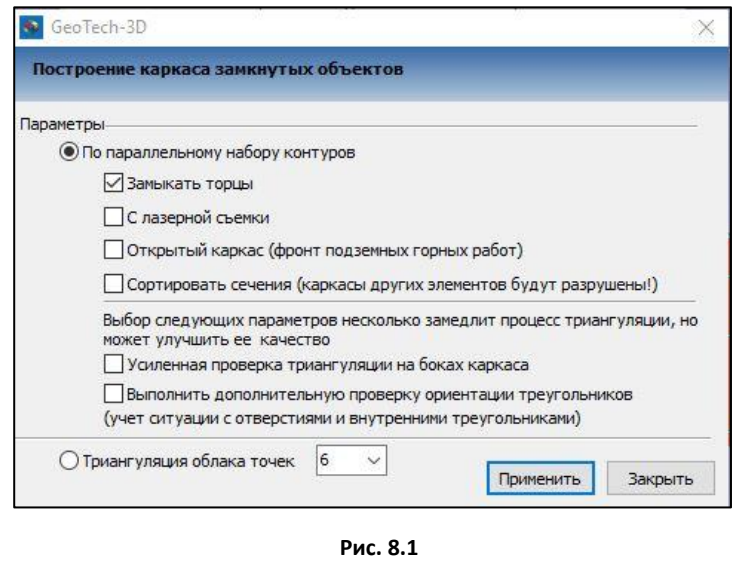

При включенном переключателе **По параллельному набору контуров**:

- флажок **Замыкать торцы** позволяет заполнить торцевые контуры треугольниками;
- флажок **Открытый каркас…** следует устанавливать только для объектов, моделирующих границы фронта подземных горных работ, при этом векторная модель может содержать незамкнутые контуры на боковых поверхностях модели объекта. Эти контуры должны быть соединены сцепками друг с другом на концах;
- флажок **Сортировать сечения…** позволяет перед построением каркаса сортировать сечения по порядку следования;
- флажок **Усиленная проверка…** включает дополнительные средства проверки правильности ориентации треугольников на боках каркаса;
- флажок **Выполнить дополнительную проверку…** устанавливается в случаях, когда имеются отверстия в каркасной модели;
- флажок **С лазерной съемки** позволяет строить каркасную модель для объектов, полученных в результате лазерного сканирования.

Для управления процессом построения каркасной модели существуют «сцепки», которые указывают, через какие две точки должны обязательно пройти ребра треугольников. Сцепки применяются для управления процессом триангуляции как для замкнутых тел, так и для поверхностей. Режим отображения и задания сцепок включается с помощью нажатия команды **Установить сцепку**  $\left|\left(\cdot\right)\right|$ . Чтобы соединить сцепкой две точки, их необходимо последовательно выбрать с помощью курсора с нажатием ЛКМ. Вновь введенные сцепки будут учтены только при перестройке каркаса. Удалить сцепку можно в режиме, устанавливаемом нажатием команды **Удалить сцепку** . Удаление сцепки происходит путем указания на нее курсором при нажатии ЛКМ. Все сцепки модели объектов можно удалить  $\frac{1}{2}$ одновременно. Для этого с помощью команды **Выбрать объект** необходимо выбрать модель объекта и нажать команду **Удалить сцепки** .

После того как каркасная модель построена, можно проверить ее правильность. После построения каркаса в первую очередь необходимо визуально оценить полученный каркас.

Для обнаружения мест пересечений треугольников в каркасной модели можно воспользоваться командой **Проверка каркаса** . Для этого необходимо выбрать модель объекта и текущий элемент, которому принадлежит проверяемый каркас. После нажатия кнопки откроется диалоговое окно **Проверка каркаса**, в верхней части окна выводится статистика данного каркаса, далее идут операции для проверки каркаса.

**Модели объектов** в зависимости от типа могут отображаться в трех видах:

- **Векторном** все объекты горной технологии. Векторная модель цифровая модель реального объекта, состоящая из точек, отрезков или контуров.
- **Каркасном** геотехнологические объекты типа тел и поверхностей. Каркасная модель представлена триангуляционной сеткой, которая построена на точках контуров (векторная модель) и моделирует реальную поверхность элемента, следовательно, форму и размеры объекта.
- **Блочном** упорядоченное множество прямоугольных параллелепипедов, размещенных внутри замкнутой каркасной модели. Все геотехнологические объекты имеющие замкнутую поверхность.

При построении **незамкнутых каркасных моделей** топоповерхностей, карьеров и прочих геотехнологических объектов необходимо задать параметры построения каркаса (рис. 8.2).

Каркасная модель строится на всех точках контуров видимых элементов. Цвет каркаса соответствует цвету текущего элемента.

В группе **Параметры** (рис. 8.2):

- флажок **Использовать линии текущего элемента** позволяет строить каркас только по контурам текущего элемента. Все остальные элементы будут проигнорированы;
- флажок **Восстанавливать линии** включает средства для изменения геометрически правильной триангуляции

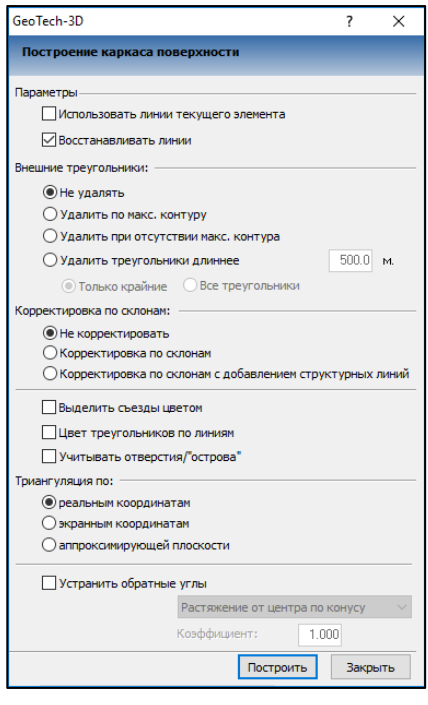

**Рис. 8.2**

Делоне в соответствии с контурами, на которых она построена. Это необходимо делать, например, в случае построения модели карьера. Будет построена триангуляция со структурными линиями, в их качестве могут выступать, например, бровки. Также будут учтены и сцепки, установленные между точками поверхности.

В группе **Внешние треугольники** (рис. 8.2):

- флажок **Удалить внешние треугольники по макс. контуру** действует следующим образом: находится замкнутый контур с наибольшей площадью и все треугольники, лежащие вне этого контура, исключаются из каркасной модели;
- флажок **Удалить внешние треугольники при отсутствии макс.контура** удаляет внешние треугольники каркаса, попадающие под следующий критерий: все три точки треугольника, опираются на один контур; у треугольника отсутствует соседний треугольник;
- флажок **Удалить треугольники длиннее… м** позволяет удалить очень вытянутые треугольники, при выборе переключателя **Только крайние** удаляться те треугольники, которые возникают на краях триангуляционного поля, а при выборе переключателя **Все треугольники**, будут удалены все очень вытянутые треугольники поверхности. Параметр – **максимально допустимая длина ребра треугольника** необходимо подобрать опытным путем.

 *Обычно не требуется устанавливать оба флажка Удалить внешние треугольники по мах. контуру и Удалить треугольники длиннее… м. Необходимо выбрать один*  *из них – по ситуации. Если есть контур, ограничивающий триангуляцию, то следует выбрать первый флажок, если такого контура нет, то – второй.*

В группе **Корректировка по склонам** (рис. 8.2):

- флажок **Корректировка по склонам** перестраивает все пары смежных треугольников, у одного из которых все вершины принадлежат одному контуру;
- флажок **Корректировка по склонам с добавлением структурных линий** действует следующим образом: перестраивает все пары смежных треугольников, у одного из которых все вершины принадлежат одному контуру с добавлением структурных линий. Узлы таких структурных линий рассчитываются специальным алгоритмом в окрестности центров недопустимых ребер.

Быстрый вариант корректировки делает один проход по корректируемым треугольникам, строгий – несколько проходов, поэтому времени на корректировку может затратиться существенно больше. Включение этих опций не всегда приводит к корректному результату.

Другой способ исправления ситуации, когда точки треугольников располагаются на одном контуре – это установка сцепок между точками, где должны располагаться ребра треугольников каркаса. Например, можно установить сцепку между точками 1 и 2. После установки сцепок корректировка производится по нажатию кнопки **Корректировка каркаса по сцепкам**.

Флажок **Выделить съезды цветом** окрашивает съезды цветом соответствующего элемента, если съезды вынесены в отдельный элемент. Для выделения съездов зарезервированы следующие имена элементов: «Съезд», «ROAD», «Дор». Только для элементов с этими именами будет произведено выделение цветом;

Флажок **Цвет треугольников по линиям** определяет способ окраски треугольников каркасной модели. Если он установлен, то цвет каждого треугольника будет определяться принадлежностью его точек тому или иному элементу.

В случае, когда все три точки треугольника относятся к разным элементам, цвет треугольника будет задан по первой точке. В случае, когда две точки треугольника относятся к одному элементу, цвет треугольника будет задан по этому элементу.

В случае, когда каркас построен без установки флажка **Восстанавливать линии**, можно впоследствии скорректировать участки каркаса по отдельным контурам. Для этого необходимо выбрать контур с помощью кнопок и нажать кнопку **Корректировка каркаса по контуру**. Каркас будет перестроен.

Флажок **Учитывать отверстия/«острова»** позволяет для замкнутых контуров с атрибутом **Внутренний** моделировать отверстия в поверхности, а для замкнутых контуров с атрибутом **Торцевой** моделировать области поверхности («острова»), за пределами которых треугольники удаляются.

Переключатель **Триангуляция по координатам** позволяет выбрать в каких координатах будет построена каркасная модель, по реальным координатам объекта, по экранным или по аппроксимирующей плоскости.

Панель **Устранить обратные углы** позволяет выбрать способ вспомогательного преобразования, который позволяет триангулировать поверхности с углами откосов равными или превышающими 90°. Например, вертикальные и обратные откосы уступов карьеров, зоны обрушения и пр. Если поверхность не содержит таких углов, не следует использовать эти опции. Рекомендуемые значения коэффициента для каждого

**Корректировка каркаса после добавления точек –** перестраивает каркасную модель после добавления точек или контуров. Для выполнения этой операции необходимо предварительно выбрать каркасную модель. Каркасная модель будет перестроена только в тех местах, где произошли изменения.

Команда **Вывести из каркаса** перестраивает каркасную модель после удаления точек или контуров.

**Выбор треугольников** чтобы выбрать конкретный треугольник, необходимо указать на него ЛКМ. Удерживая **<Ctrl>** и указывая треугольники, можно выбрать сразу несколько треугольников, при нажатии на ПКМ появляется список действий для работы с выбранными треугольниками.

**Добавление треугольника по точкам**– для этого необходимо при нажатой кнопке  $\mathbb{R}$ , удерживая <Shift>, с помощью ЛКМ последовательно указать три точки треугольника.

# **Ход работы:**

- 1. Откройте систему МАЙНФРЭЙМ ГЕОЛОГИЯ.
- 2. Откройте объект *Рудное тело* в проекте **Учебный**.
- 3. Постройте каркасную модель рудного тела. Для того чтобы создать каркасную модель, необходимо выбрать модель объекта и текущий элемент, для которого будет строиться каркасная модель. Выбор модели объекта осуществляется при нажатой команде

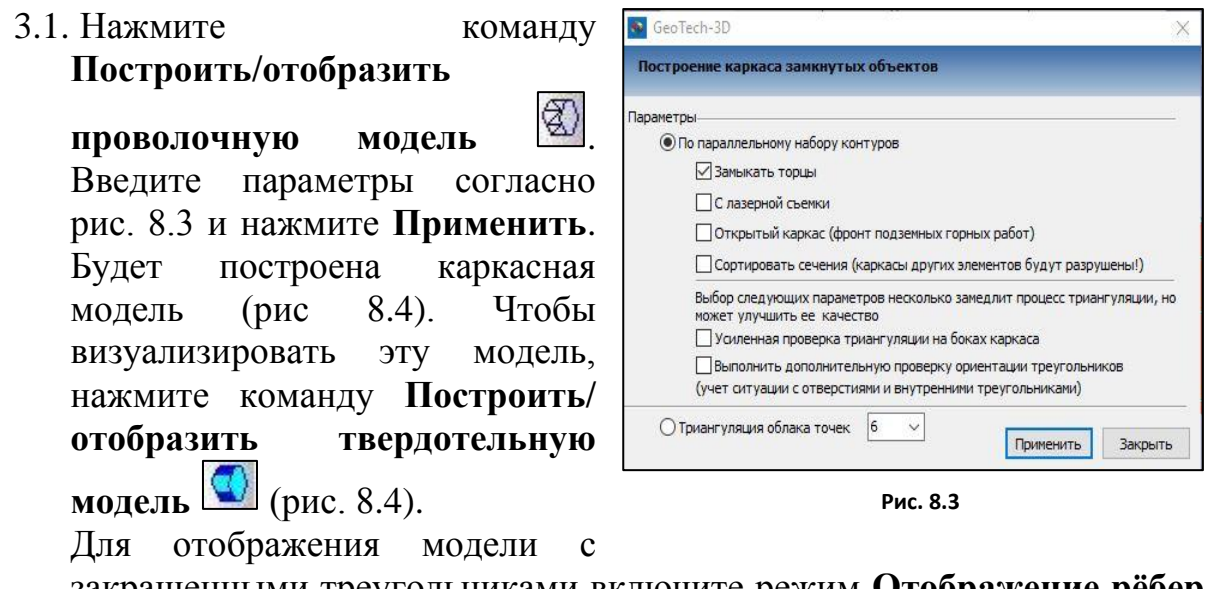

закрашенными треугольниками включите режим **Отображение рёбер** .

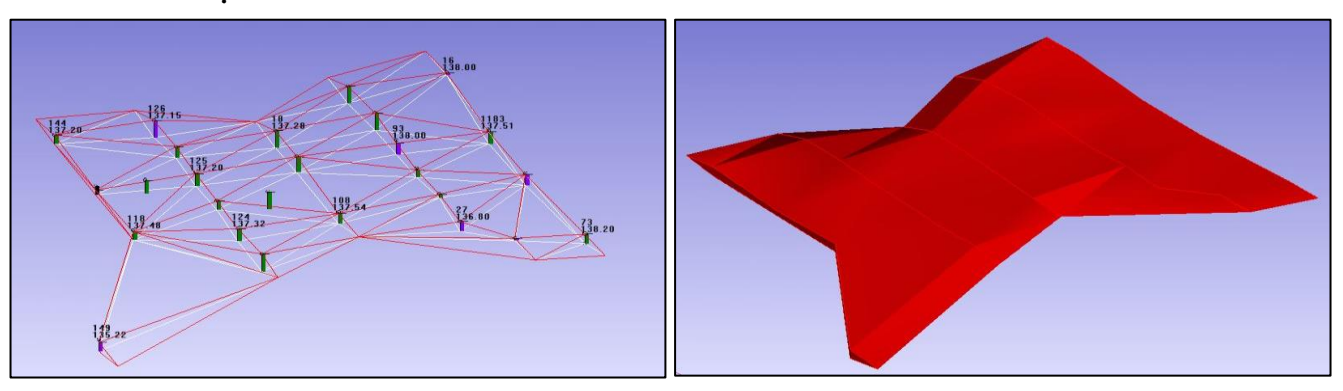

**Рис. 8.4**

3.2. Разрушьте получившийся каркас при помощи команды **Разрушить** 

**каркас** на панели инструментов.

4. Соедините последовательно крайние точки созданных контуров при помощи команды

**Установить сцепку** . Чтобы соединить сцепкой две точки, их необходимо последовательно выбрать с помощью курсора с нажатием ЛКМ (рис. 8.5).

5. Нажмите команду **Построить/отобразить** 

**Применить**.

 $\frac{16}{138}$  nn  $\sqrt{\frac{144}{37}}$ .20  $\frac{118}{137.48}$ 

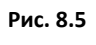

**проволочную модель ...** В появившемся диалоговом окне нажмите

- 6. Измените направление треугольников каркасной модели.
	- 6.1. Для работы с треугольниками каркасной модели используйте команду **Выбрать треугольник** (рис. 8.6)

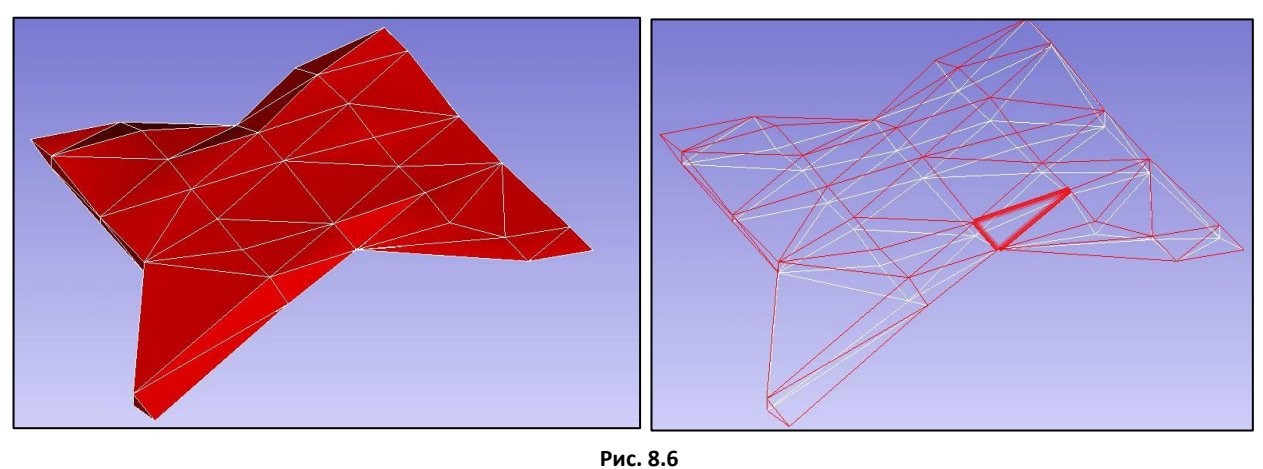

- 6.2. С помощью активной команды Выбрать треугольник  $\frac{dS}{dx}$  и зажатой клавиши **Alt** повторно нажмите на выбранный треугольник. В итоге изменится направление треугольника (рис. 8.7).
- 7. Визуализируйте изменённую модель, нажмите команду **Построить/отобразить твердотельную модель** (рис. 8.7).

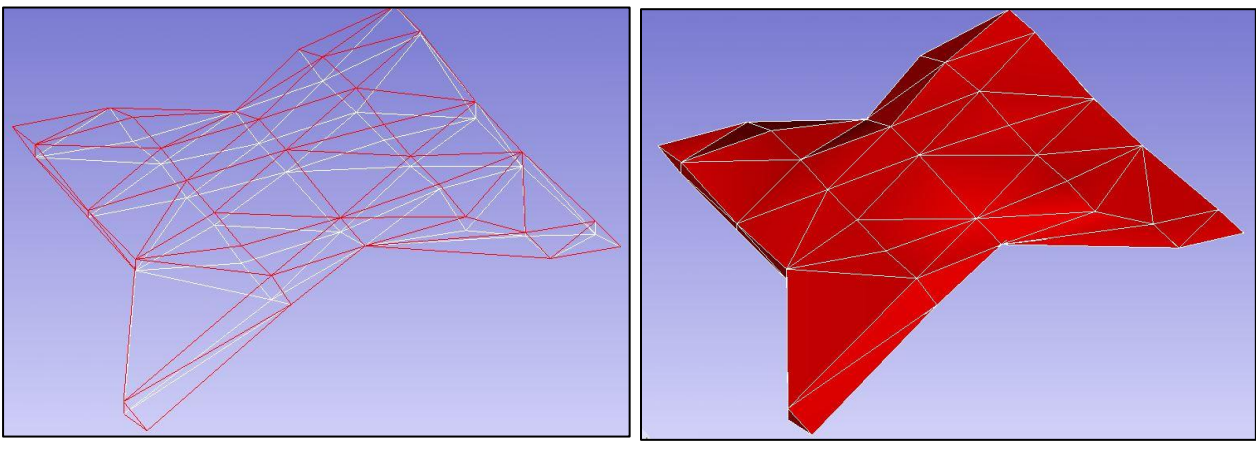

**Рис. 8.7**

- 8. Сохраните изменения и закройте объект **Рудное тело**.
- 9. Постройте каркасную модель топоповерхности. Для этого откройте объект **Топоплан**. Сделайте видимым только элемент **Профили**, для которого будет строиться каркасная модель. Выберите модель объекта с помощью команды **Выбрать объект** .

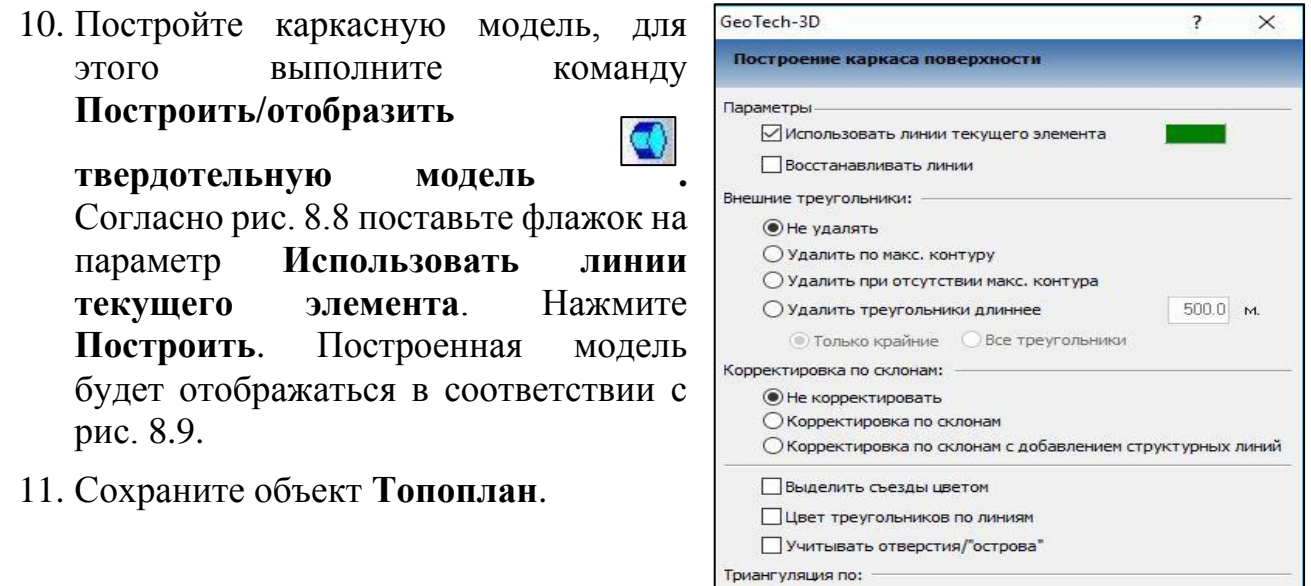

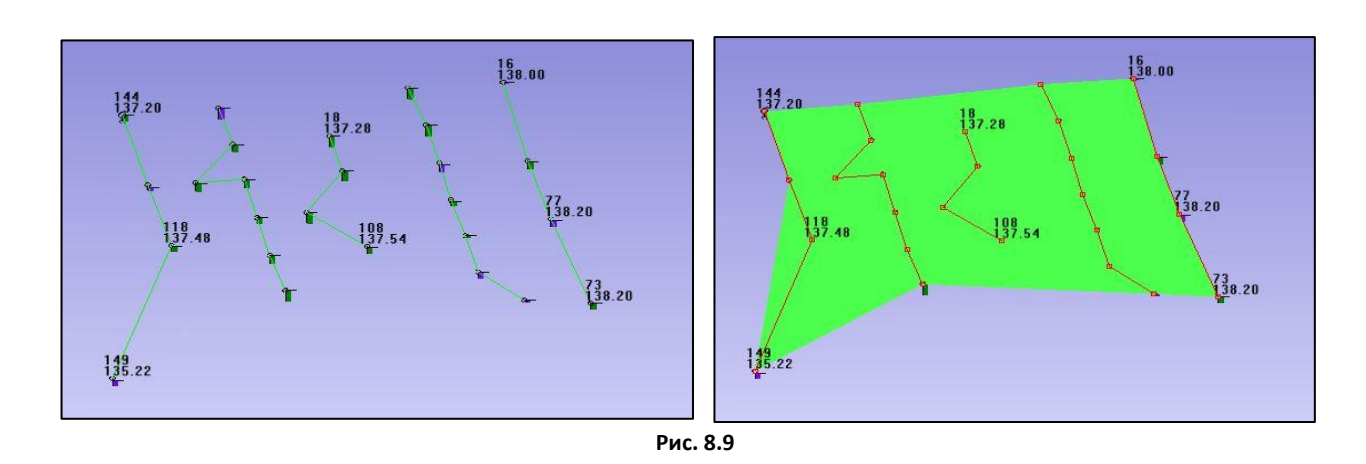

# **Контрольные вопросы:**

- 1. Как отредактировать каркасную модель?
- 2. Что такое сцепка?
- 3. Для каких моделей строится каркас?
- 4. Как производятся настройки построения каркасной модели?

**Рис. 8.8**

Коэффициент:

Растяжение от центра по конусу

Построить

 $1.000$ 

Закрыть

• реальным координатам ○ экранным координатам ○ аппроксимирующей плоскости □ Устранить обратные углы

### **Упражнение №9. Построение изолиний**

<span id="page-52-0"></span>**Цель упражнения:** научиться выполнять построение изолиний.

### **Теоретические сведения:**

**Изолинии**– это линии на планах и разрезах, соединяющие точки с одинаковым значением какой-либо величины. Они служат для графического изображения разных объектов: поверхностей, характеризующих форму и условия залегания залежей; тектоники месторождений; распределения свойств полезного ископаемого и других показателей.

**Триангуляция** – метод определения планового положения геодезических пунктов путем построения на местности сети треугольников, в которых измеряют углы, а также длины некоторых сторон, называемых базисными сторонами.

В системе МАЙНФРЭЙМ изолинии могут быть построены трех типов: **поверхности**, **мощности** и **содержания**.

Для построения изолиний поверхности должна быть выбрана модель с элементом, у которого имеется замкнутая или разомкнутая каркасная модель.

Выбранный элемент модели определяет каркасную модель, по которой будут построены контура изолиний, и предлагаемые настройки построения (цвет линий, цвет шрифта, диапазон). Если у выбранного элемента нет каркасной модели, изолинии будут построены по первой найденной каркасной модели объекта.

Команда **Создать изолинии** позволяет создать контуры с равными значениями высотных отметок. Изолинии – след от пересечения каркасной модели поверхности с плоскостями соответствующей ориентации. Контуры изолиний могут быть сглажены с помощью сплайна.

Отображаться изолинии могут с заливкой соответствующей цветовой палитры или без заливки (при снятии или установке флажка главного меню **Вид/ Названия контуров**).

Для управления процессом построения всех трех типов изолиний используются следующие общие параметры:

- Флажок **Общие** показывает, что все созданные контуры изолиний будут связаны с элементом, название и цвет которого (соответствует цвету контуров) вводятся через поля **Назв.** и **Цвет** панели **Элемент**.
- Флажок **Кровли** показывает, что все созданные контуры изолиний кровли будут связаны с элементом, название и цвет которого вводятся через поля **Название** и **Цвет** панели **Элемент кровля**.

• Флажок **Почвы** показывает, что все созданные контуры изолиний почвы будут связаны с элементом, название и цвет которого вводятся через поля **Назв.** и **Цвет** панели **Элемент почвы**.

В разделе **Диапазон** (рис 9.1):

- **Интервал между изолиниями**  шаг построения изолиний, который определяет местоположение плоскостей, разрезающих каркасную модель.
- Наличие флажка в позиции **Простой контур без подписи** указывает на то, что созданные контуры не будут иметь подписи. Контуры без подписи удобно использовать для формирования векторной модели геологического тела. При установленном флажке контуры изолиний связываются с элементами, имена которых совпадают со значениями изолиний. Если флажок не установлен, то контуры изолиний будут связаны с соответствующим элементом, название которого приведено в поле **Название**.

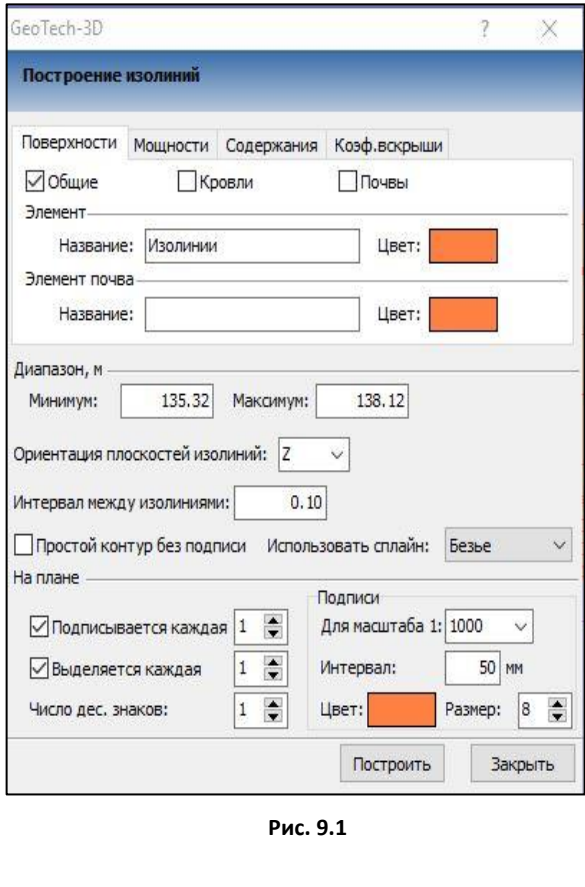

- **Ориентация плоскостей изолиний** ось (X, Y, Z), перпендикулярно которой располагаются плоскости изолиний. Например, если выбрать ось Z, то будут построены изолинии одинаковых высот (изогипсы).
- В полях **Минимум** и **Максимум** панели **Диапазон, м** задаются значения, начиная с которого и до которого строятся контуры изолиний.
- **Использовать сплайн**  позволяет включить режим сглаживания сплайном (**кубический или Безье**) или отключить его (**нет**).

В разделе **На плане** (рис 9.1):

- Флажок **Выделяется каждая … изолиния** устанавливает периодичность отрисовки контуров изолиний большей по сравнению с другими ширины. При снятом флажке такое выделение не происходит.
- Флажок **Подписывается каждая … изолиния** устанавливает периодичность установки подписи для изолиний. Подписи изолиний будут

отображаться только в плане по XY. При снятом флажке контуры изолиний не подписываются.

• **Число дес. знаков** – число знаков после точки в значении изолиний (при включенном режиме **Вид/Названия контуров**).

Инструментальные средства формирования изолиний поверхности располагаются на закладке **Поверхности**. С их помощью могут быть построены контуры изолиний для замкнутой (тело) и разомкнутой (рельеф) поверхности каркасной модели. Для тела (обычно это пласт) могут быть построены изолинии кровли и почвы.

# **Ход работы:**

- 1. Запустите систему МАЙНФРЭЙМ **Открытые горные работы**.
- 2. Откройте объект **Топоплан** в проекте **Учебный**.
- 3. Постройте изолинии поверхности.
	- 3.1. Для этого выберите объект **Топоплан** (в объекте должна быть активна видимость только элемента **Профили**) и нажмите на команду **Создать**

### **изолинии** .

3.2. Установите параметры согласно рисунку 9.2 и нажмите **Построить**.

В итоге выполнится построение изолиний поверхности согласно рисунку 9.3.

- 4. Сохраните объект **Топоплан**.
- 5. Откройте объект **Рудное тело***.*

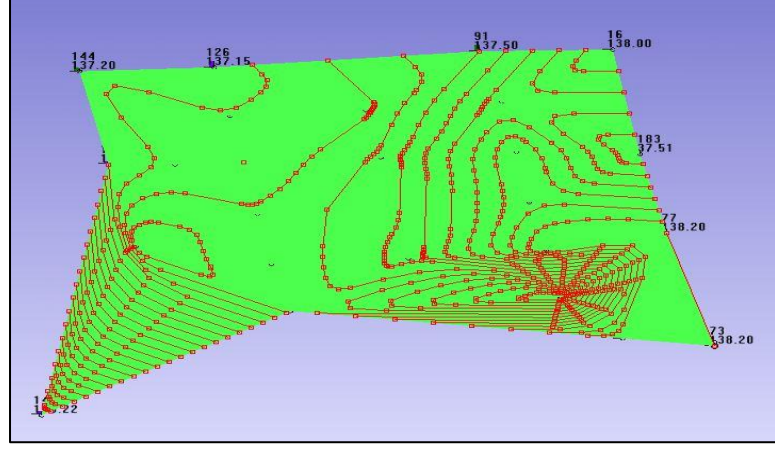

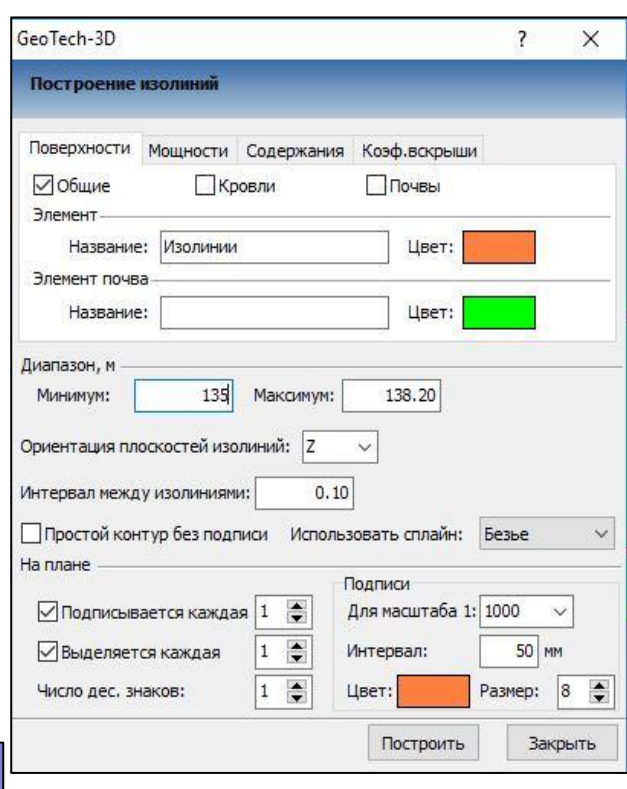

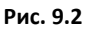

6. Выполните поочерёдно построение изолиний кровли и почвы.

6.1. Выберите объект **Рудное тело** и с помощью команды **Создать изолинии** постройте изолинии кровли согласно параметров рис 9.4

6.2. Выберите объект **Рудное тело** и с помощью команды **Создать изолинии** постройте изолинии почвы согласно параметров рис. 9.5.

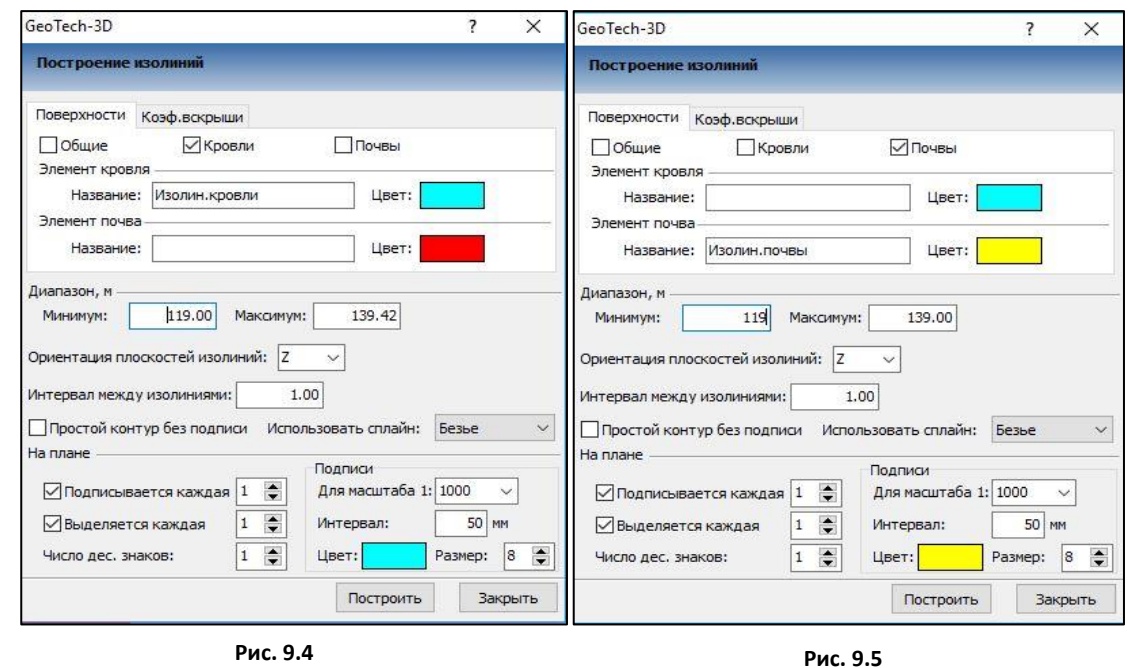

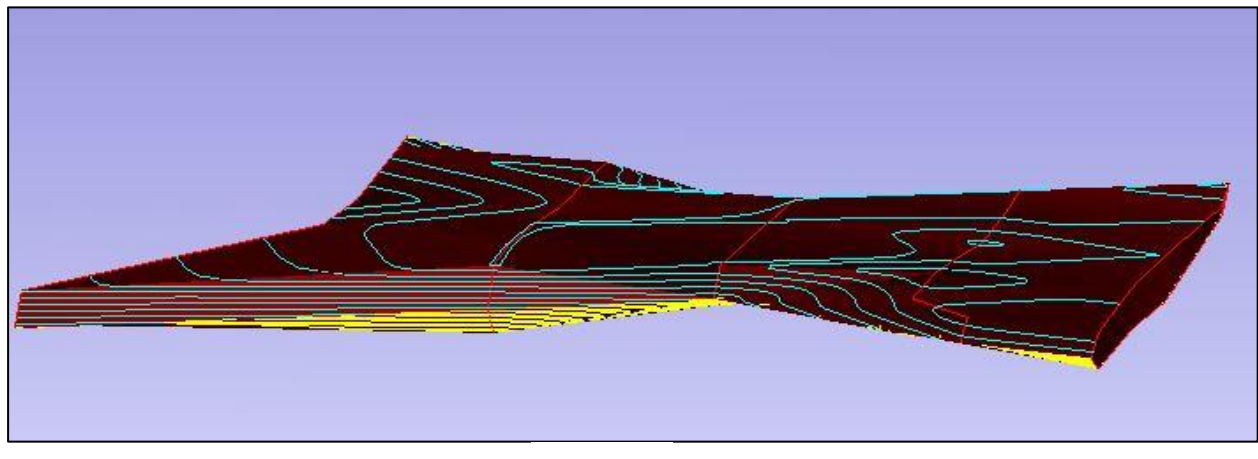

**Рис. 9.6**

- 7. Сравните полученный результат с рис.9.6.
- 8. Сохраните изменения и закройте программу.

# **Контрольные вопросы:**

- 1. Что такое триангуляция?
- 2. Механизм построения изолиний?
- 3. Виды изолиний?
- 4. Допустимый шаг отклонения при построении изолиний?

# <span id="page-56-0"></span>**Упражнение №10. Подсчёт объёмов вскрышных пород и полезного ископаемого**

**Цель упражнения:** изучить способы определения объёмов.

**Теоретические сведения:** объемы горных пород по данным маркшейдерских съемок определяют по формулам геометрически правильных тел, способами вертикальных и горизонтальных сечений, трехгранных призм, объемной палетки, среднего арифметического с его разновидностями и другими способами, обеспечивающими необходимую точность результата. Соответствующие расчетные для большинства из перечисленных способов приведены в инструкции по производству маркшейдерских работ.

При способе **среднего арифметического** объем залежи сложной формы принимается равновеликим по объему пластины толщиной, равной средней мощности тела полезного ископаемого, и с контуром тела полезного ископаемого. При этом средняя мощность пластины определяется по формуле  $\mathbf{m} = \sum_{1}^{n} \mathbf{m}_{i} / \mathbf{n}$  $\mathbf{u}^{\mathbf{n}}$   $\mathbf{u}^{\mathbf{i}}$   $\mathbf{n}$ , а объем залежи V – по формуле  $\mathbf{V} = \mathbf{Sm}$ ,

где m– мощность залежи по отдельным выработкам;

- n– число выработок, пересекающих залежь и учитываемых при подсчете запасов;
- S– площадь по плану (определяется, как правило, планиметром).

При способе **объемной палетки проф. П.К.Соболевского** залежь полезного ископаемого разбивается на элементарные призматические столбики с известной площадью основания и высотой, равной мощности. Объемы полезного ископаемого определяются как сумма элементарных столбиков.

Подсчет объемов способом **разрезов или параллельных сечений** заключается в том, что определяется площадь сечений полезного ископаемого по разведочным линиям. Произведение полусуммы площадей сечений на расстояние между ними определяет запас в блоках. Общие запасы равны сумме запасов в блоках.

А в системе МАЙНФРЭЙМ объемы добытых горных пород подсчитывается на основе построенных каркасных и блочных моделей геотехнологических объектов. Для расчета объемов предназначена команда **Слоевые объемы** . Этот инструмент имеет 4 способа подсчета объема и содержания полезного ископаемого: **по слоям**, **по содержанию**, **по разрезам**, **по палетке** (рис.10.1).

| <b>Окно MineFrame</b>                 |                     |          |            |             |            |  |  |
|---------------------------------------|---------------------|----------|------------|-------------|------------|--|--|
| Плотность:<br>Поверхн.                | 3.000<br>$\Box$ Эл. | По слоям | По содерж. | По разрезам | По палетке |  |  |
| Видим. руд. тела<br>Суммы по объектам |                     |          |            |             |            |  |  |
|                                       |                     |          |            |             |            |  |  |
| Слои<br>Начало:                       | 0.0                 |          |            |             |            |  |  |
| Конец:                                | 10.0                |          |            |             |            |  |  |
| Шaг:                                  | 10.0                |          |            |             |            |  |  |
| Настройки                             |                     |          |            |             |            |  |  |
| Число дес. знаков:                    | $\overline{c}$      |          |            |             |            |  |  |
|                                       |                     |          |            |             |            |  |  |
| Старт                                 | Стоп                |          |            |             |            |  |  |

**Рис. 10.1**

Выбор того или иного метода зависит от выбранного объекта, условий и

решаемой задачи. При активизации команда **Слоевые объемы** появляется диалоговое окно.

Если установлен флажок **Элемент**, то плотность для расчета массы полезного ископаемого берется из свойств элемента (характеристика **Плотность**), иначе в расчете будет использовано значение из поля **Плотность** слева от этого флажка.

Если установлен флажок **Все элементы**, то расчет будет произведен не только по выбранному элементу объекта, но и по всем остальным элементам, у которых имеется блочная модель. Результаты расчета по ним можно посмотреть только в сохраненном файле.

Режим ограничения поверхностями и контурами включается отметкой флажка **Поверхность**, при этом появляется диалог выбора поверхностей. При установке этого флажка появляется возможность делать расчет объемов не только по всей блочной модели, а по ее части:

- расчет объемов части модели, лежащей выше какой-либо модели поверхности **>Н**, например, объемы руды в карьере.
- расчет объемов части модели, лежащей ниже какой-либо модели поверхности **>В**, например, объемы руды вне карьера.
- расчет объемов части модели, лежащей внутри какой-либо модели тела **>О**, например, объемы руды внутри моделей различных категорий запасов.
- расчет объемов части модели, лежащей внутри какого-либо контура **> K**  (на виде сверху), например, объемы руды внутри контуров различных категорий запасов.
- *Эти варианты могут использоваться совместно. Например, использование вариантов 1 и 2 поможет вычислить объемы выемки между двумя положениями карьера.*

Для того чтобы задавать ограничения в расчете объемов, необходимо в дереве каркасных моделей **Все поверхности** выбрать необходимые каркасы (элемент со значком ) и кнопками со стрелками (**>В**, **>Н**, **>О**) добавить их в соответствующие поля панели **Поверхности**.

Расчет объема горной массы в определенной части геотехнологического объекта производится при помощи ограничивающего контура. Ограничивающий контур должен располагаться на плоскости XY и принадлежать предопределенному элементу с именем *ОГР КОНТ* модели объекта, для которого производится расчет.

Очистить ошибочно назначенные поля можно соответствующей командой  $\overline{\mathbf{x}}$ (справа от поля).

В панели **Слои** необходимо задать параметры разбиения рассчитываемого объема на слои.

**Шаг** – толщина слоя.

**Начало** – от какой отметки начинать разбиение на слои.

**Конец** – какой отметкой расчет будет закончен.

 *Разница значений Начало и Конец должна быть кратна значению Шаг. Если это условие не будет соблюдено, последний (неполный) слой рассчитан не будет.*

После нажатия кнопки **Старт** в таблице справа будут представлены результаты расчета объемов. Кнопкой **Стоп** можно остановить расчет.

 *В случае остановки расчета кнопкой Стоп таблица будет содержать данные неполного расчета.*

После проведения расчета его результаты можно сохранить в текстовом файле – команды **Сохранить в файл** (создается новый файл) и **Добавить в существующий файл <b>•** (информация добавляется в существующий файл).

# **Подсчёт объёмов по разрезам**

По нажатию команды **Подсчет** 

**объемов В** открывается диалоговое окно **Объемы по разрезам**. Диалог содержит несколько вкладок: **Поверхности**, **Объемы тел**, **Формулы**, **Настройки**, **Площади**, **Объемы** (рис 10.2).

С помощью вкладки **Поверхности** можно рассчитать объемы насыпи и выемки между двумя поверхностями карьеров. Так же рассчитываются объемы рудных тел, попавших в выемку.

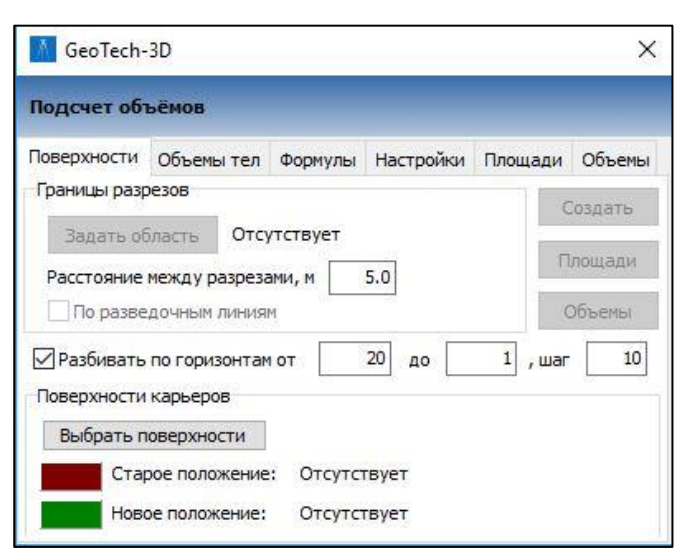

**Рис. 10.2**

**Задать область** – выбор выделенного замкнутого контура как границы расчетов. Расчет будет производится только в области внутри такого контура.

**Расстояние между разрезами, м** – шаг формирования разрезов по оси.

Нажатие на флажок **Выбрать поверхности** вызывает диалогове меню **Ограничения поверхностями** – верхней (старое положение) и нижней (новое положение).

Команда**Создать/Выбрать**. Если не выбрана палетка разрезов, то отображается надпись «Создать», и при нажатии будет создана новая палетка по указанным параметрам. Если выбрана уже созданная палетка, то отображается надпись «Выбрать», и по нажатию на кнопку подгружаются разрезы из палетки.

Нажатие на кнопку **Площади** приводит к формированию замкнутых контуров на разрезах, расчету площадей на каждом из них и вывод результатов в таблицу площадей (вкладка **Площади**). При выборе уже сохраненной палетки разрезов – переносит данные по разрезам, не переформировывая контура. В случае невозможности автоматически отстроить замкнутый контур рудного тела, выемки или насыпи, будет сообщено о том, на каком сечении нужно вручную проверить полученные контура.

Нажатие на кнопку **Объемы** вычисляет объемы между разрезами, согласно заданным формулам. Исходными данными является таблица площадей. В зависимости от выбранной формулы, ячейка окрашивается в соответствующий цвет (см. вкладку **Настройки**).

На вкладке **Настройки** указывается визуальное отображение используемых при вычислении формул для вкладки **Объемы**. Также задаются цвета элементов палетки разрезов **Насыпь** и **Выемка**. Нажатие на команду

**• Открыть все разрезы** – открывает все разрезы палетки.

Нажатие на команду **Экпорт разрезов** экспортирует все разрезы палетки в AutoCAD или dxf-файл.

Значение **Высота разреза, м** определяет высоту области, в которую будет экспортироваться разрез палетки. Каждый разрез экспортируется ниже вслед за предыдущим.

Установка флажка **Сетка** позволяет формировать сетку на разрезе, параметры сетки определяются флажками **Фиксированная** или **Динамическая** и **Рудничная** или **Геодезическая**.

Вкладка **Формулы** определяет соотношение площадей на соседних разрезах и используемую формулу для расчета объема между этими разрезами.

# **Ход работы:**

- 1. Запустите систему МАЙНФРЭЙМ **Открытые горные работы**.
- 2. Откройте объект **Рудное тело** в проекте **Учебный**.
- 3. Выполните копирование элемента **Изолин.кровли** из объекта **Рудное тело** в объект **Топоплан***.*
	- 3.1.Выберите объект **Рудное тело**, перейдите на вкладку **Свойства** и откройте вкладку **Элементы**.
	- 3.2.Выберите элемент **Изолин.кровли** и с помощью ПКМ нажмите **Копировать элемент**.
	- 3.3.Вернитесь на вкладку **Объекты** и выберите объект **Топоплан***.*

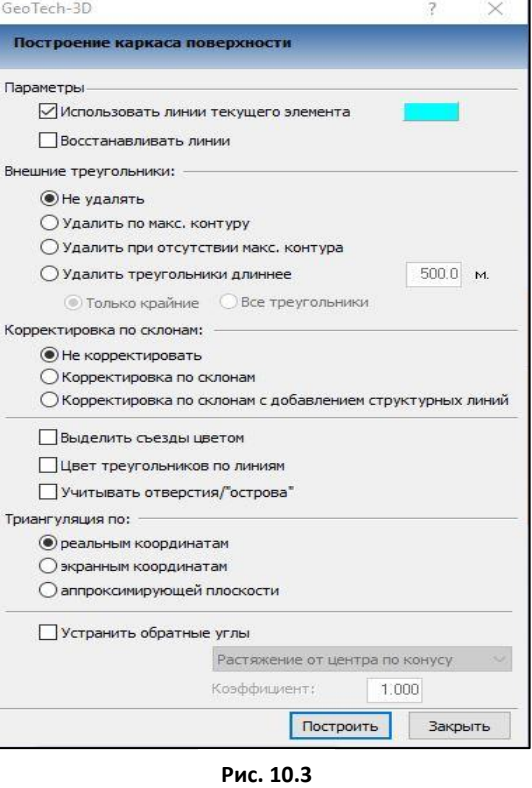

- 3.4.Откройте вкладку **Элементы**, с помощью ПКМ нажмите **Вставить элемент**.
- 4. Постройте каркасную модель по элементу **Изолин.кровли***.* Для этого выполните команду **Построить/отобразить твердотельную модель** и укажите параметры согласно рисунку 10.3.
- 5. Выполните подсчёт объема вмещающих пород, используя метод **По палетке**. Для этого:
	- 5.1. В объекте **Топоплан** сделайте активным отображение двух элементов **Изолин.кровли** и **Профили** по которым построены каркасные модели поверхности (рис.10.4.). Выберите **Контур подсчёта запасов** командой

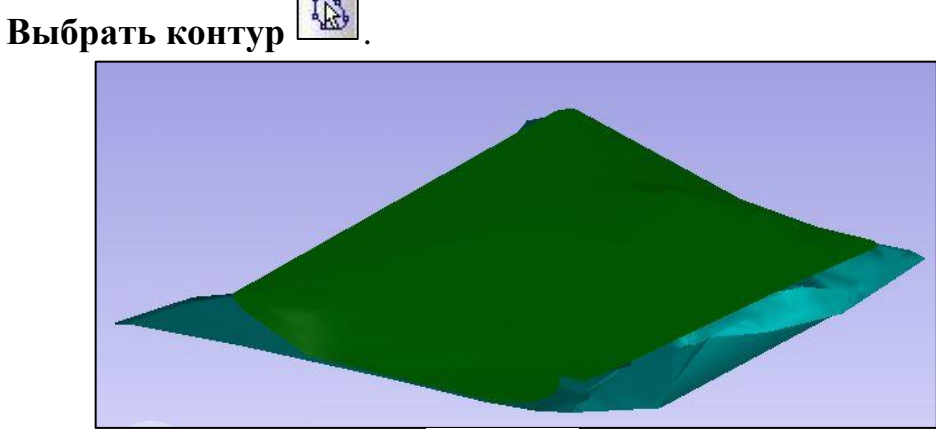

- 5.2. Активизируйте команду **Слоевые объемы** .
- 5.3. В диалоговом окне **Расчет объемов** перейдите на вкладку **По палетке** и установите флажок в строке **Поверхность**.
- 5.4. В окне **Ограничение поверхности** укажите поверхности, относительно которых будет происходить расчет объемов согласно рис.10.5.
- 5.5. Нажмите кнопку **Выполнить.**
- 5.6. В диалоговом окне **Расчет объемов** задайте шаг палетки *2 м*, шаг слоя *10 метров*, Начало *120*, Конец *140* и нажмите **Старт**. Результатом расчета станет объём вскрыши (рис.10.6).

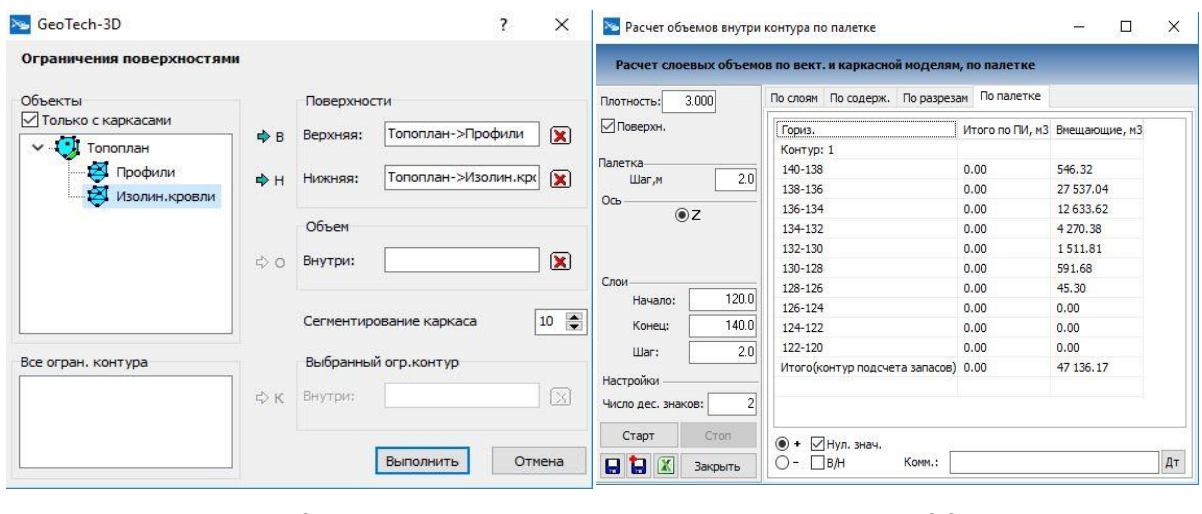

**Рис. 10.5 Рис. 10.6**

- 6. Выполните копирование элемента **Контур подсчёта запасов** из объекта **Топоплан** в объект **Рудное тело.**
- 7. Закройте объект **Топоплан** и откройте объект **Рудное тело**.
- 8. Создайте контур, перпендикулярно которому будут созданы вертикальные сечения на объекте **Рудное тело** (рис.10.7).
- 9. Нажмите на кнопку **Подсчет**

**объемов по разрезам** откроется диалоговое окно

**Рис. 10.7**

**Объемы по разрезам.** На вкладке **Объемы тел** задайте параметры согласно рис. 10.8, выберите **Контур подсчёта запасов** и нажмите **Задать** 

**область**. На вкладке **Формулы** произведите настройку формул, а на вкладке **Настройки** выполните настройки согласно рис. 10.9.

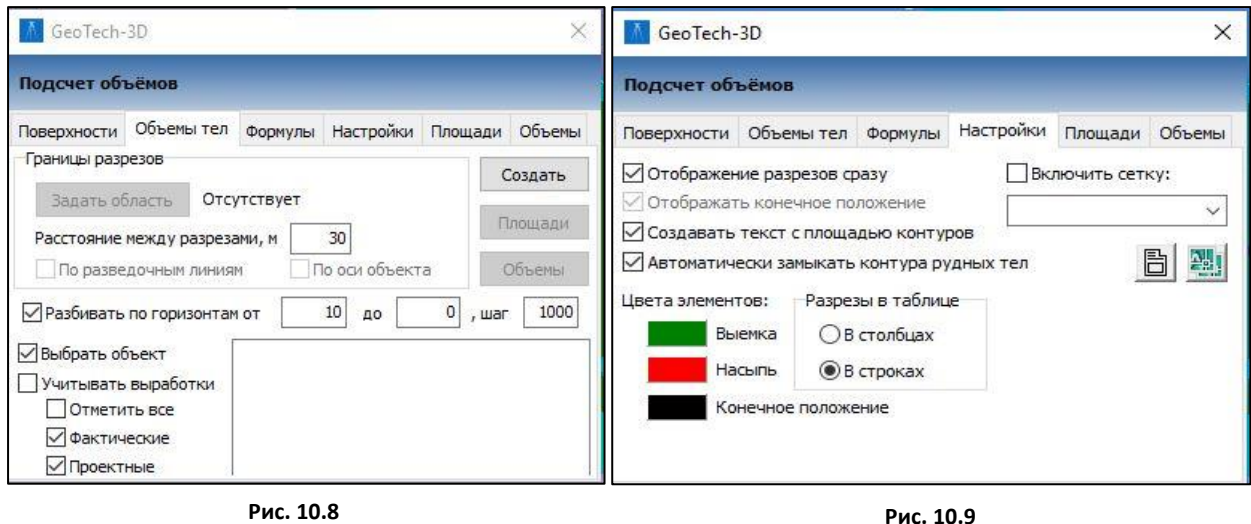

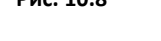

- 10. Выберите созданный контур и нажмите **Создать**, после чего система построит вертикальные сечения и создаст **Набор разрезов для объемов** в группе **выемочные единицы**.
- 11. Нажмите для расчета кнопки **Площади** и **Объемы** последовательно. Результат расчета отобразится на одноименных вкладках диалога.
- 12. Для графического отображения разрезов перейдите на вкладку **Настройки**, после чего нажмите на кнопку **[6]** (открывает все разрезы палетки). Система откроет все построенные вертикальные разрезы.
- 13. Для закрытия всех разрезов воспользуйтесь командой **Главного меню Разрез/Закрыть/удалить все разрезы**.
- 14. Закрыть полученный **Набор разрезов** для объемов с сохранением проекта.
- 15. Закройте объект **Рудное тело**.
- 16. Для расчёта объёмов горной массы откройте объект **Топоплан**.
- 17. Выполните копирование элемента *Изолин.почвы* из объекта *Рудное тело* в объект **Топоплан***.*
- 18. Постройте каркасную модель по элементу **Изолин.почвы***.* Для этого выполните команду **Построить/отобразить твердотельную модель** и осуществите следующие настройки, в открывшемся диалогом окне поставьте флажок на параметр **Использовать линии текущего элемента**.
- 19. Выполните подсчет объема горной массы, используя метод **Подсчёт объёмов по разрезам.** Для этого:
- 19.1. В объекте **Топоплан** сделайте активным отображение двух элементов **Изолин.почвы** и **Профили** по которым построены каркасные модели поверхности.
- 19.2. Откройте инструмент **Подсчет объемов по разрезам 图**, в диалоговом окно **Объемы по разрезам** на вкладке **Поверхности** задайте параметры согласно рис. 10.10, выберите **Контур подсчёта запасов** и нажмите **Задать область.**
- 19.3. Создайте контур, перпендикулярно которому будут созданы вертикальные сечения.

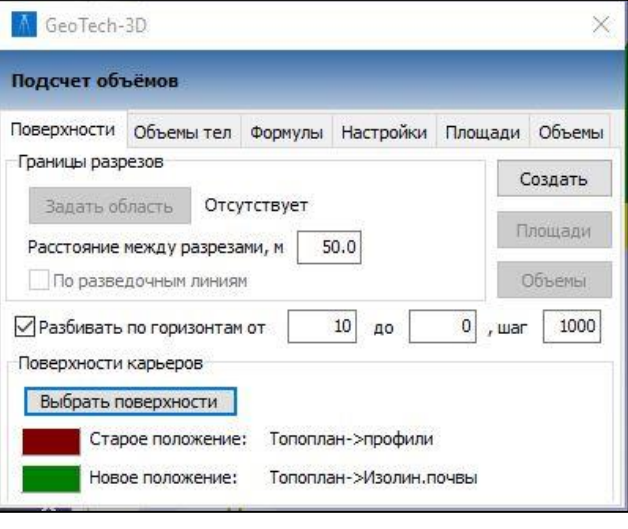

**Рис. 10.10**

- 19.4. Выберите созданный контур и нажмите **Создать**, после чего система построит вертикальные сечения и создаст **Набор разрезов для объемов** в группе выемочные единицы.
- 19.5. Нажмите для расчета кнопки **Площади** и **Объемы** последовательно. Результат расчета отобразится на одноименных вкладках диалога.
- 20. Сохраните изменения и закройте программу.

### **Контрольные вопросы:**

- 1. Какими способами можно вычислить объёмы горных пород?
- 2. Как осуществляется подсчет объемов способом объемной палетки?
- 3. Как осуществляется подсчет объемов способом разрезов или параллельных сечений?

# **Упражнение №11. Создание чертежа плана**

<span id="page-64-0"></span>**Цель упражнения:** освоить технику создания чертежа.

### **Теоретические сведения:**

Формирование чертежей производится из области **Окна разреза**, создаваемого командами главного меню **Разрез**.

В окне разреза в режиме выделения объектов, инициируемого нажатием команды **Выделить группу объектов** , необходимо задать прямоугольную область, которая будет перенесена на видовой экран (печатаемая область на листе) листа печати. После этого при нажатии ПКМ из контекстного меню нужно выбрать пункт **Добавить на шаблон чертежа**. При этом можно создавать либо новый шаблон, либо взять уже существующий шаблон.

При создании листа печати в **Менеджере объектов** появляется группа **Листы печати**, в которой сохраняются все листы с названиями по умолчанию вида: **Лист1**, **Лист2**… Названия листов печати можно изменить в **Менеджере объектов**.

### **Штампы и Шаблоны**

Знакомство с шаблонами начнем с создания штампа. Для этого воспользуйтесь командой **Сервис/Штампы/Создать…**.

 *Используя команду Сервис/Штампы/Открыть… можно открыть уже имеющиеся штампы.*

Штамп представляет собой таблицу, которая состоит из прямоугольных ячеек, полностью заполняющих собой всю ее площадь.

Размеры ячейки определяются положением 4-х её границ, вид границ (тип, толщина, цвет линии) может настраиваться отдельно для каждой ячейки. Изменение размеров ячейки осуществляется перемещением границ.

Геометрическая структура штампа создаётся при помощи функций рисования, стирания, перемещения, границ, разбиения и объединения ячеек.

Ячейка штампа может содержать:

- **Текст** ячейка содержит текстовую информацию, которая вводится в поле **Значение**;
- **Переменная** для ячейки может быть назначен тип переменной текст, число и дата.

*Далее шаблоны штампов используются при формировании шаблонов чертежей.*

### **Шаблоны чертежей**

Для того чтобы создать шаблон, необходимо воспользоваться кнопкой **Сервис/Создать шаблон чертежа**. Шаблон чертежа может состоять из рамок (внешней, внутренней, области печати), штампов, текстов. Все свойства элементов шаблона: геометрическое положение, вид, формат корректируются на закладке **Свойства** в **Менеджере объектов**.

*Все элементы шаблона привязаны к одной из рамок.*

Штампы в шаблон добавляются из библиотеки при помощи команды **Добавить штамп** всплывающего меню.

*По умолчанию штамп размещается в нижнем правом углу шаблона.*

В шаблон могут добавляться однострочные и многострочные тексты. Кнопка **Текст** вызывает диалог для ввода текста.

#### **Работа с видовыми экранами**

Для создания видового экрана (печатаемой области) на шаблоне чертежа воспользуйтесь командой **Видовой экран** .

Работа с видовыми экранами осуществляется так же, как и с контурами при помощи инструментов: **Выбрать контур**, **Выделить точки**, **Добавить точки**, **Переместить**. Активация видового экрана производится двойным нажатием ЛКМ. По умолчанию видовой экран представлен в виде прямоугольника. Для формирования его произвольной формы необходимо добавить дополнительные одну или несколько точек. Масштабирование изображения «внутри» видового экрана осуществляется с помощью команды **Вид/Масштаб**. При наличии мышки с колесом прокрутки местоположение и масштаб изображения можно менять без вызова вышеприведенной команды. Для изменения местоположения изображения достаточно нажать на колесо прокрутки и, удерживая его, переместить курсор в нужном направлении. При этом изображение переместится на расстояние перемещения курсора. Для изменения масштаба изображения достаточно покрутить колесико мышки.

В режиме «внутри» видового экрана можно включить отображение сеток – рудничной и геодезической. Они могут быть статическими или динамическими. Для этого необходимо нажать ПКМ, вызвав контекстное меню, в нём выбрать команды **Рудничная сетка/Динамическая** или **Статическая** или **Геодезическая сетка/Динамическая** или **Статическая**.

Созданные шаблоны сохраняются в библиотеке шаблонов с возможностью последующего неоднократного использования.

Команда **Сервис/Шаблоны** вызывает диалог для открытия шаблона чертежа.

### **Настройка принтера и листов печати**

Вызов диалога с настройками печати осуществляется при помощи нажатия ПКМ на листе печати и активации команды **Параметры страницы** (рис. 11.1).

- **Принтер/плоттер** список установленных на компьютере принтеров и плоттеров. Печать осуществляется на выбранном устройстве.
- **Размер бумаги** список поддерживаемых текущим устройством печати размеров листов.
- **Направление чертежа** положение листа печати (вертикальное или горизонтальное).

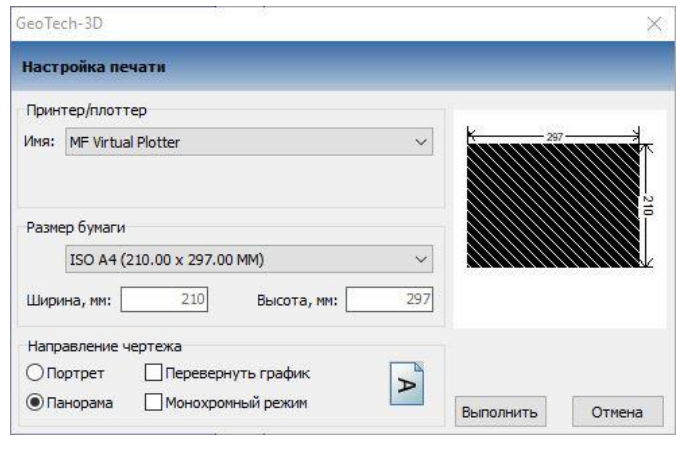

**Рис. 11.1**

Более точная настройка производится после нажатия кнопки **Свойства**. При этом вызывается диалоговое окно драйвера текущего устройства печати.

Для распечатки листа печати на принтере/плоттере необходимо нажать на листе ПКМ и активизировать команду **Сформировать лист печати**, затем нажать **Печать** в контекстном меню.

### **Ход работы:**

- 1. Запустите систему МАЙНФРЭЙМ, откройте проект **Учебный**.
- 2. Выберите команду главного меню **Проект/Опробование** и откройте диалоговое окно **Геологическое опробование** (рис. 11.2).
	- 2.1. Установите флажки **Скважины** и в **3D-окне/На разрезах**.
	- 2.2. В окне **Компоненты/Характеристики** выберите компонент **Fe2O<sup>3</sup>** (Вкладка **Данные**).
	- 2.3. Нажмите **Применить**.
- 3. Закройте все объекты проекта **Учебный**, кроме объекта **Топоплан**.
- 4. Воспользуйтесь командой **Главного меню Разрез/План по ХУ**.

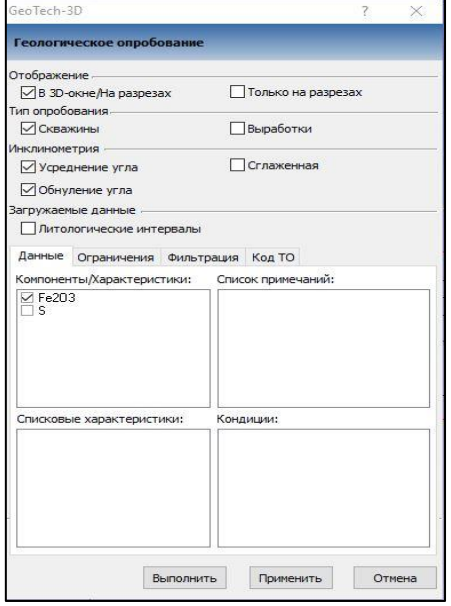

**Рис. 11.2**

5. Создайте шаблон чертежа. Для этого воспользуйтесь командой Главного меню **Сервис/Создать**  GeoTech-3D **шаблон чертежа**. .<br>Настройка печати

> Принтер/плоттер MMS: MF Virtual Plotter

- 6. Установите размер бумаги. Для этого из контекстного меню выберите **Настройки печати** и установите настройки согласно рис. 11.3. Нажмите **Выполнить**.
- 7. Добавьте три видовых экрана, используя команду **Видовой экран** .
- 8. Добавьте штамп. Для этого из контекстного меню выберите команду **Добавить штамп** и выберите штамп с именем *Форма 3* из редактора штампов.
- 9. В открывшемся окне разреза активизируйте команду **Выделить группу объектов** и выделите весь объект.
- 10. Вызовите контекстное меню и выберите команду **Добавить на Шаблон чертежа/Шаблон чертежа 1/Видовой экран 1.**
- 11. Кликните двойным щелчком ЛКМ внутри чертежа и расположите объект по центру листа чертежа (рис. 11.4), после чего нажмите **Esc**.
- 12. Перейдите из вкладки **Шаблон чертежа** на вкладку **Учебный** (рис. 11.5).
- 13. Постройте каркасную модель по элементу **Изолинии** в объекте **Топоплан**.
- 14. Откройте объект **Рудное тело**. Сравните полученный результат с рис. 11.6.

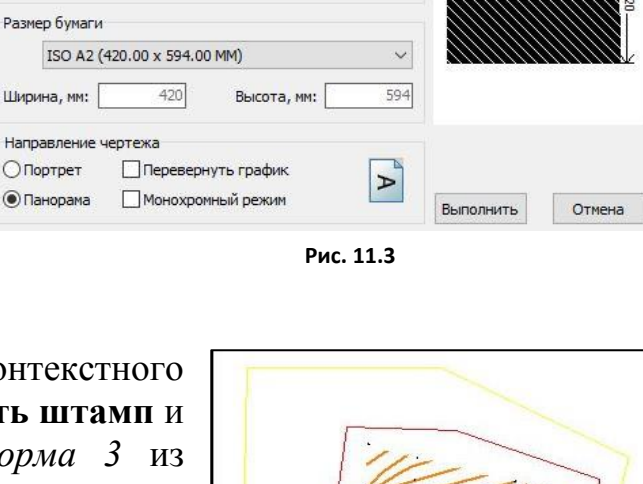

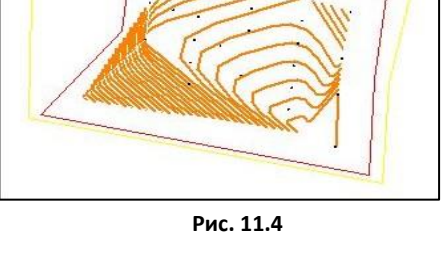

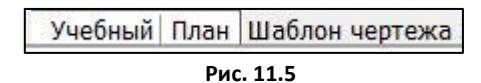

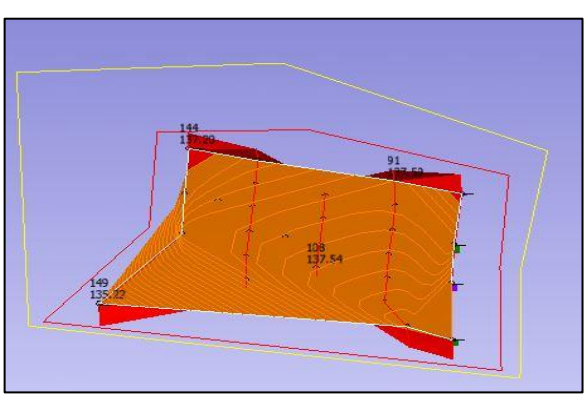

**Рис. 11.6**

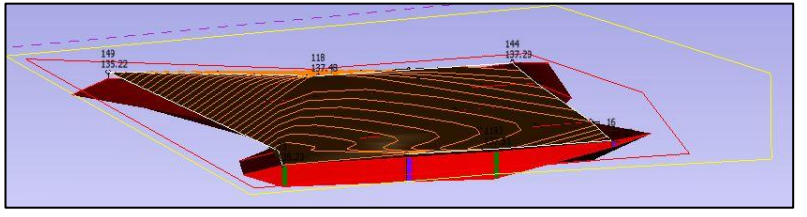

**Рис. 11.7**

- 15. С помощью команды **Повернуть** выполните вращение объектов согласно рис. 11.7.
- 16. Используя команду **Выделить группу объектов** выделите все объекты. Вызовите контекстное меню и выберите команду **Добавить на Шаблон чертежа/Шаблон чертежа 1/Видовой экран 2**.
- 17. Выполните команду главного меню **Разрез/Произвольный**, в командной строке выберите пункт **По двум точкам**, произвольно нажмите на две ближние скважины и с помощью ПКМ выберите **Открыть окно разреза**.

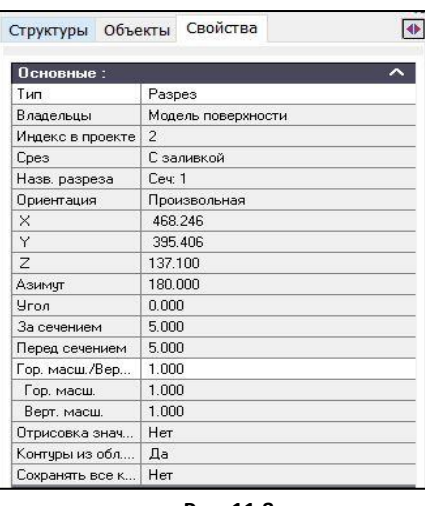

**Рис. 11.8**

- 18. На вкладке **Свойства** выполните настройки согласно рис 11.8.
- 19. С помощью команды **Выделить группу объектов** выделите разрез, вызовите контекстное меню и выберите команду **Добавить на Шаблон чертежа/Шаблон чертежа 1/Видовой экран 3**. Полученный результат сравните с рис. 11.9

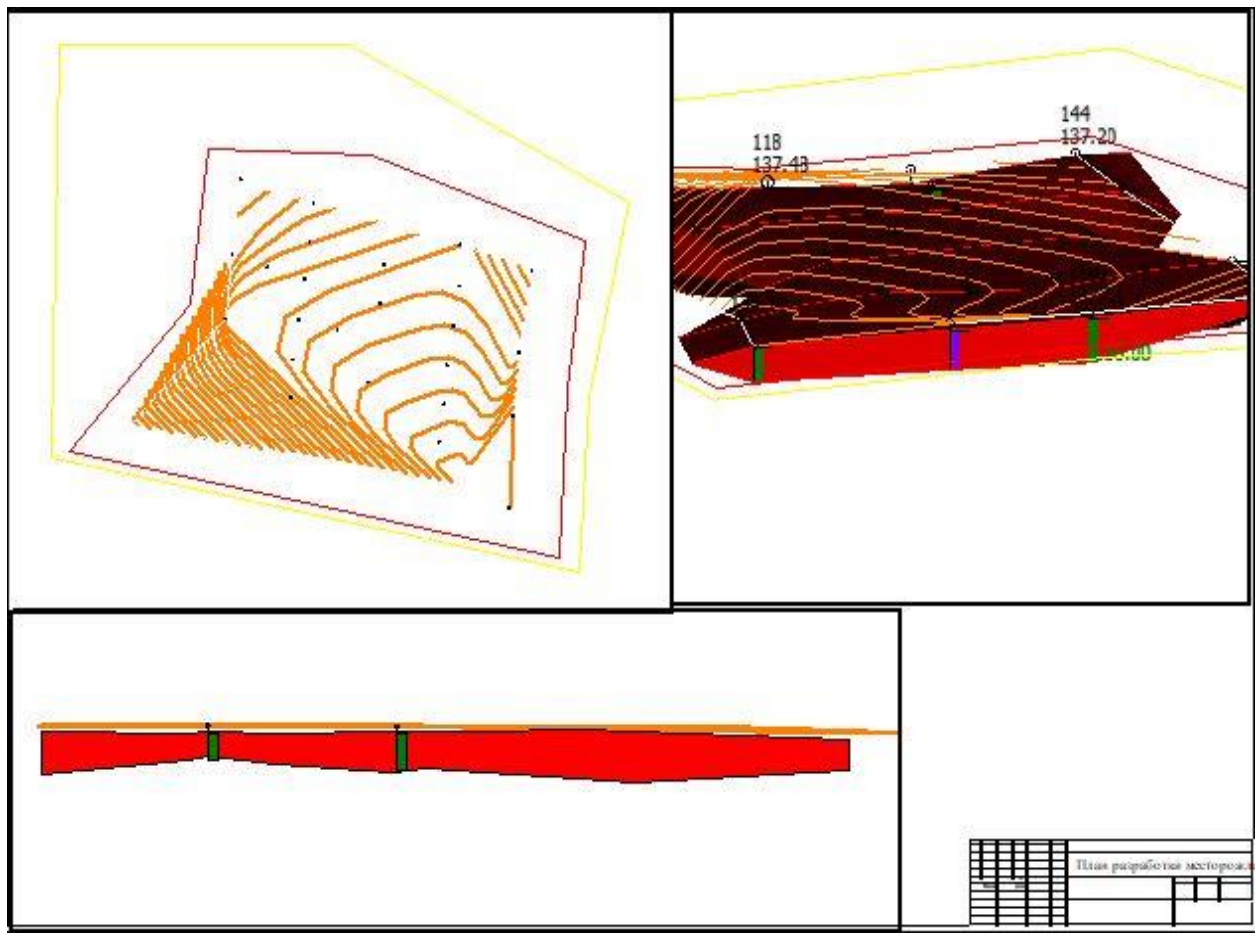

**Рис. 11.9**

- 20. Активизируйте команду **Текст** и курсором укажите место расположения текста. Высоту текста установите *10* и введите его значение.
	- *Для редактирования надписи необходимо выбрать её, воспользовавшись командой Выбрать контур, и в Менеджере объектов на страничке Свойство в строке Текст сделать необходимые корректировки.*

Для распечатки листа печати на принтере/плоттере необходимо нажать на листе ПКМ и активизировать команду **Сформировать лист печати**, а затем нажать **Печать**.

Для отображения высотных отметок на листе печати необходимо выбрать видовой экран командой **Выбрать контур**, после чего нажать **CTRL+H**.

### **Контрольные вопросы:**

- 1. Как создать шаблон чертежа?
- 2. Что может содержаться в ячейке штампа?
- 3. Как выполняется настройка печати?
- 4. Как добавить и отредактировать надпись на чертеже?